**Bernhard KUTZLER Vlasta KOKOL-VOLIC** 

# **Introduzione a** DERIVE<sup>®</sup> 6

Un libro per imparare ad usare DERIVE 6 e consigli su come usarlo nell'insegnamento *EDIZIONE ORIGINALE*

**Kutzler, Bernhard & Kokol-Voljc, Vlasta** "**Introduction to DERIVE 6**" 2003

*EDIZIONE ITALIANA*

2003 Media Direct srl, Viale Asiago, 63 – 36061 Bassano del Grappa (VI) - Italia

 2003 Kutzler & Kokol-Voljc OEG, Austria 1 a Edizione, 1 a Stampa: Settembre 2003

Impaginazione: Bernhard Kutzler, Linz, Austria Copertina: Texas Instruments, Inc., Dallas, Texas, USA Stampa: Grafiche Basso snc – Bassano del Grappa (VI) - Italia

L'autore e l'editore non danno garanzia di alcun tipo, esplicita ed implicita, riguardo alla documentazione contenuta in questo libro. L'autore e l'editore non saranno responsabili in qualsiasi caso di danno incidentale o dipendente dal contenuto o dall'uso del libro stesso. Tutti i diritti sono riservati. Nessuna parte del libro può essere riprodotta o diffusa con qualsiasi mezzo, fotocopie, microfilm o altro, senza il permesso scritto dell'editore.

Derive è un marchio registrato di Texas Instruments, Inc. Windows è un marchio registrato di Microsoft Corp.

# **Sommario**

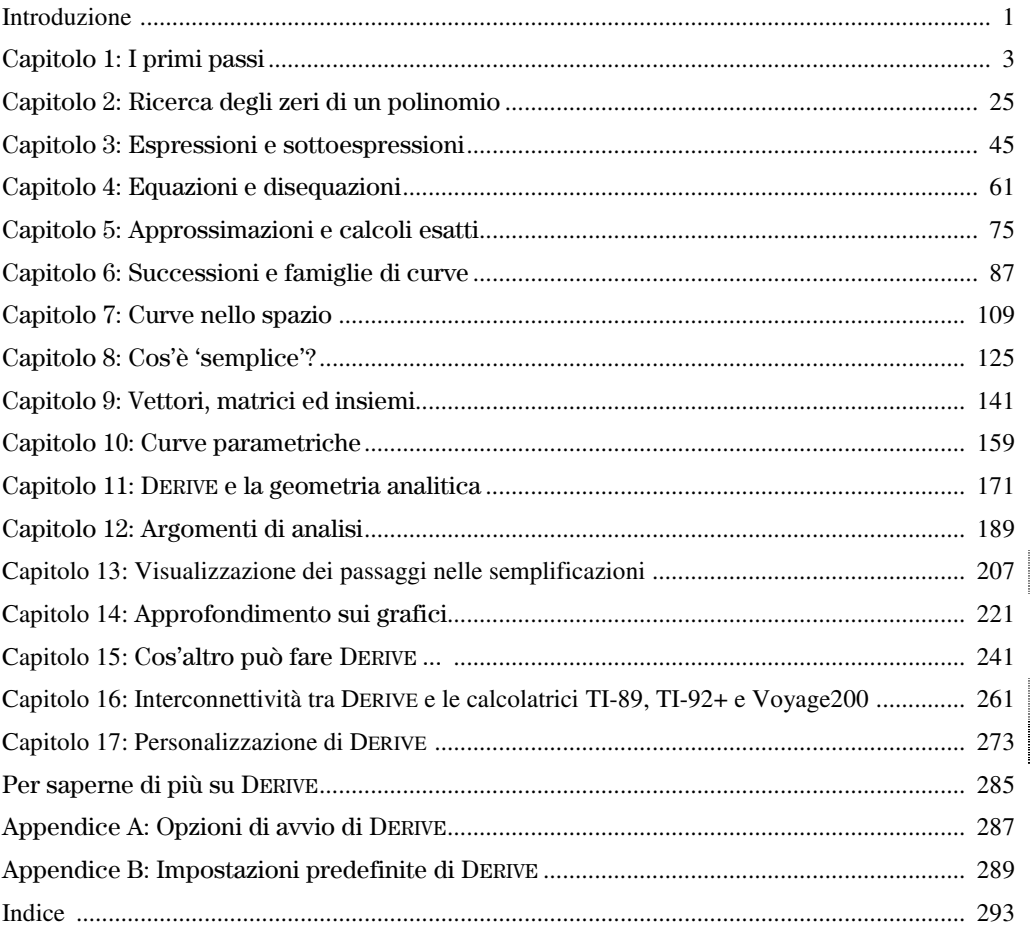

## **Prefazione**

Questo libro è il risultato del desiderio di rendere DERIVE 6 il più semplice ed accessibile possibile, specialmente per gli insegnanti.

Tanti ringraziamenti ad Albert Rich e Theresa Shelby, i principali autori di Derive 6, per il loro continuo supporto alla realizzazione di questo libro.

Tanti ringraziamenti a Patricia Littlefield e David Stoutemyer per le revisioni fatte a questo libro. *Bernhard Kutzler & Vlasta Kokol-Voljc, Luglio 2003*

## **Introduzione**

DERIVE è un programma di matematica. Consente di lavorare con variabili algebriche, espressioni, equazioni, funzioni, vettori e matrici, allo stesso modo con cui si trattano i numeri con una calcolatrice scientifica. DERIVE può eseguire calcoli numerici e simbolici, algebrici, trigonometrici, analitici e tracciare grafici 2D e 3D. I punti forti di DERIVE sono l'algebra simbolica e la potenza della grafica. E' uno strumento eccellente per chi lavora con la matematica, per documentare lavori matematici e per insegnare ed imparare.

DERIVE è il supporto didattico ideale per studenti ed insegnanti. Grazie alle capacità numeriche, algebriche e grafiche ed alla loro integrazione, DERIVE offre nuovi approcci per l'insegnamento e l'apprendimento della matematica. Molti problemi possono essere affrontati meglio e più facilmente rispetto ai metodi tradizionali. Grazie a DERIVE i calcoli lunghi e laboriosi possono essere eseguiti mediante la semplice pressione di un tasto. Invece di insegnare ed imparare noiose tecniche di calcolo, insegnanti ed allievi potranno concentrarsi realmente nella risoluzione del problema. E' stato riscontrato che DERIVE costituisce un valido supporto per lo sviluppo cognitivo di concetti matematici avanzati.

Per un ingegnere, DERIVE è lo strumento ideale per eseguire velocemente numerose operazioni matematiche e per visualizzare i problemi e le soluzioni in diversi modi. Utilizzando quotidianamente DERIVE, ci si accorgerà di avere un potente ed affidabile assistente di matematica facile da usare.

Questo libro insegna ad usare DERIVE 6 da autodidatta. Per prima cosa bisogna installare DERIVE 6 nel proprio computer. A partire dal primo capitolo, si imparerà ad utilizzare il programma passo dopo passo, seguendo le istruzioni e gli esempi riportati. Attraverso questo libro si apprenderanno le tecniche risolutive di problemi matematici con DERIVE e i numerosi esempi costituiscono un valido supporto per la didattica della matematica. Alcuni di questi esempi sono spiegati con maggior dettaglio nelle note per gli insegnanti riportate a piè pagina. I paragrafi che iniziano con il simbolo ■ forniscono istruzioni su come operare con il computer e le centinaia di videate riportate nel testo consentiranno di non perdersi in questa esplorazione.

Risolvendo i tipici problemi matematici della scuola superiore, si imparerà a conoscere bene DERIVE 6 al fine di un utilizzo quotidiano per l'insegnamento o l'apprendimento della matematica. Alla fine di ogni capitolo sono riassunti i tasti, le funzioni e i comandi usati. La Guida di riferimento costituisce un sommario di tutti i

comandi, tasti, funzioni e file di utilità, ed è suddivisa per argomento. Alla fine del libro è comunque riportato un comodo indice analitico.

Per eseguire DERIVE 6 è necessario un computer PC compatibile con i sistemi  WINDOWS 2000 o WINDOWS XP. La compatibilità con WINDOWS 98 e WINDOWS ME sarà realizzata in seguito.

Si ipotizza che l'utente sappia usare il computer e conosca il sistema operativo j WINDOWS. Le immagini di questo libro sono state prodotte con DERIVE installato su WINDOWS XP. Se si utilizza DERIVE con WINDOWS 2000, alcune immagini potrebbero apparire j leggermente differenti.

Questo libro non è il manuale utente di DERIVE, ma un'introduzione a tutte le caratteristiche e le funzioni richieste per un utilizzo standard di DERIVE 6. La guida di riferimento completa con tutte le caratteristiche è disponibile in linea (help del l rogramma) e alcuni capitoli descrivono come accedervi.

**Questo testo si riferisce a DERIVE Versione 6.00. Se si utilizza una versione successiva (aggiornata) di Derive 6, alcune schermate potrebbero apparire un po' diverse.**

#### **Note per gli utenti di DERIVE 5:**

Se si conosce già DERIVE 5 e si è già letto il libro "Introduzione a DERIVE 5", si troverà sia il software sia questo manuale un'estensione compatibile verso l'alto. Ecco una lista delle principali nuove caratteristiche ed i riferimenti in questo testo:

- Visualizzazione dei passaggi (Cap. 13)
- Interconnettività con le calcolatrici TI-89 e Voyage 200 (Cap. 16)
- Personalizzazione di menu, barre degli strumenti e combinazioni di tasti (Cap. 17)
- Slider bar per animare i grafici di espressioni (Cap. 6)
- Etichette automatiche per i grafici (Cap. 6)
- Rotazione di grafici 3D col mouse (Cap. 7)
- Guida in linea estesa e migliorata (Cap. 9)
- Inserimento di espressioni su più righe (Cap. 9)
- Font Derive Unicode (Cap. 1)
- Ricerca di parentesi accoppiate (Cap. 4)
- Nuove opzioni per la connessione dei punti nei grafici (Cap. 9)
- Nuove opzioni per grafici di dati in 3D (Cap. 9)
- Controllo della linee della griglia nei grafici 3D (Cap. 7)

I capitoli 13, 16 e 17 sono nuovi. Molti altri capitoli contengono aggiornamenti o aggiunte. Per convenienza sono state aggiunte delle barre laterali a lato del testo nuovo o aggiornato. (Osservare la barra laterale di esempio aggiunta qui a lato in questo paragrafo.)

Buona lettura!

# Capitolo 1: I primi passi

DERIVE rende semplici le operazioni matematiche: si inserisce un'espressione, si applica un comando e si ottiene una nuova espressione. Tutte le espressioni ottenute possono essere usate per nuovi calcoli. Si procede infatti analogamente a come si lavora su carta. Questo capitolo insegna le tecniche fondamentali per usare DERIVE 6. Per semplicità, d'ora in poi, si userà solamente la parola DERIVE.

Questo testo prevede che si utilizzi DERIVE con le impostazioni predefinite. Solo in questo caso (e con WINDOWS XP) le immagini a video potranno coincidere con quelle di questo testo. Appena installato DERIVE è configurato con delle impostazioni predefinite. Se si utilizza DERIVE dopo che è stato usato da un altro utente, si raccomanda di ripristinare le impostazioni predefinite (consultare la Appendice B).

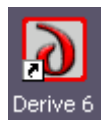

 Avviare DERIVE con un doppio clic sulla sua icona. Se l'icona di DERIVE non appare nel desktop, allora si può trovarla nel menu **Start** o mediante **Start>Programmi**.

La seguente schermata appare dopo pochi secondi:

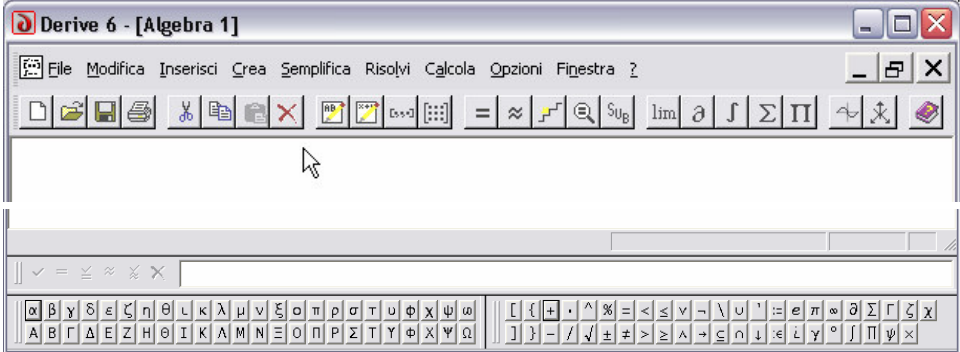

Lo schermo di DERIVE comprende (dall'alto verso il basso):

- la barra del titolo
- la barra del menu
- la barra dei comandi
- una finestra Algebra vuota (vuota), detta anche Vista
- la barra di stato
- la riga di inserimento delle espressioni
- le barre dei simboli greci e matematici

Con DERIVE si lavora inserendo espressioni ed applicando comandi, ossia creando un foglio di lavoro. Dopo aver avviato DERIVE, il sistema è pronto per accettare l'inserimento di espressioni nell'apposita riga, ove è presente il cursore lampeggiante. La modalità di inserimento può essere attivata anche mediante il decimo bottone da sinistra della barra dei comandi ...

Per informazioni sul bottone  $\mathbb{Z}$ , spostare il mouse sopra ad esso.

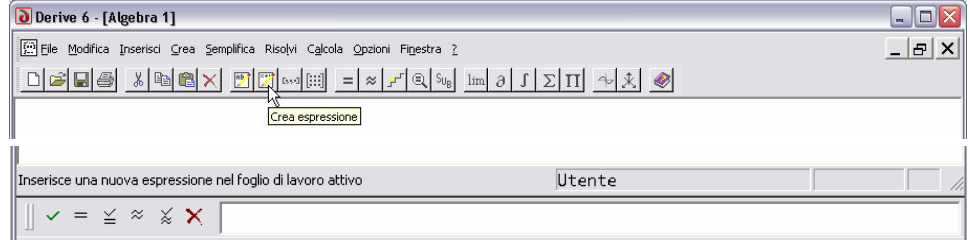

Il messaggio **Crea espressione** sotto al mouse è il titolo del bottone. Nella barra di stato appare il messaggio Inserisce una nuova espressione nel foglio di lavoro attivo,che descrive la funzione del bottone.

**Prepararsi ora ad inserire un'espressione:** posizionare il mouse sopra a  $\mathbb{Z}$ , e poi fare un clic (cioè premere e rilasciare) col tasto sinistro del mouse.

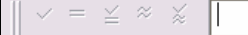

**Inserire la frazione:**  $2/3$ 

 $=$   $\leq$   $\approx$   $\frac{1}{\infty}$  $\overline{2/3}$ 

 $\Box$  Completare l'inserimento col tasto 'Invio'  $\Box$ .

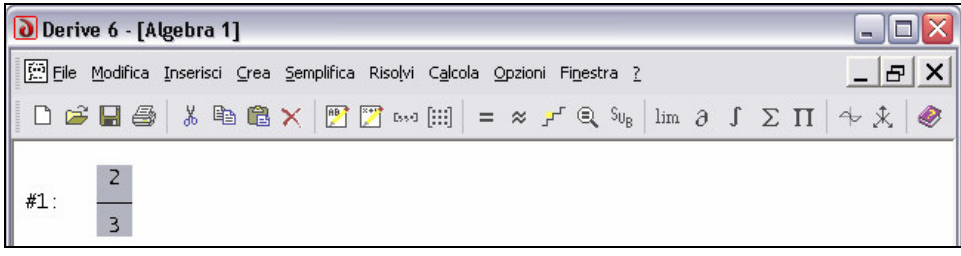

DERIVE visualizza questa espressione come un numero razionale con un numeratore, una linea di frazione e un denominatore, cioè in formato di output "bidimensionale", diversamente dal formato di input "monodimensionale" o "lineare" usato per inserire il numero. Alla sinistra dell'espressione viene visualizzata la sua etichetta numerica univoca: #1. DERIVE è in questo caso già pronto per accettare un nuovo input; infatti il cursore è ancora nella riga di inserimento. Da notare, inoltre, che una copia dell'espressione appena inserita è ancora nella riga di inserimento ed è perciò tutta selezionata. Ciò è utile in ambienti di videoscrittura. Per rimuovere la selezione, usare i tasti freccia e poi modificare la stringa di simboli, oppure iniziare a digitare una nuova espressione.

$$
\Big\| \ \ \cdot \ \ = \ \ \simeq \ \ \approx \ \ \times \ \ \boxed{2/3}
$$

Modificare l'espressione in  $\frac{1}{2} + \frac{1}{2}$ 2 3  $+\frac{1}{2}$  commettendo volutamente un errore di digitazione:

Inserire  $1/2+183$   $\boxed{+}$ .

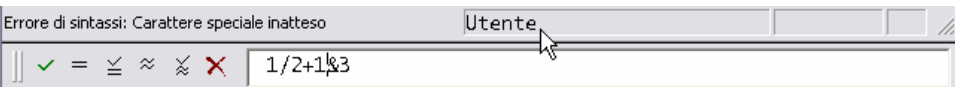

Quando viene riconosciuto un errore di sintassi, il cursore viene posizionato sull'errore e la barra di stato riporta un messaggio. Nell'esempio precedente DERIVE ha incontrato un carattere speciale inatteso: "&". In alcuni casi (ad esempio, inserendo una parentesi aperta al posto del simbolo di divisione) ci possono essere molte possibili cause di errore, e DERIVE può fare solo delle ipotesi.

Aggiornare l'espressione con  $1/2+1/3$ : usare il tasto  $\boxed{\fbox{Canc}}$  (o il tasto freccia destra  $\rightarrow$ seguito da quello di cancellazione  $\leftarrow$ ) per eliminare il carattere errato, e poi digitare l'operatore divisione. Completare con  $\boxed{\leftarrow}$ .

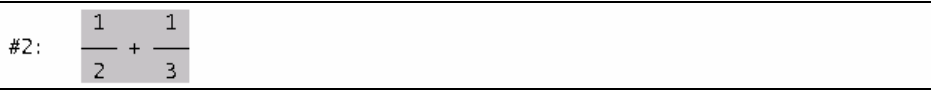

Vengono visualizzate l'espressione e la sua etichetta, #2. La nuova espressione è selezionata in negativo. Ora l'espressione #1 non è più selezionata.

Se si vuole cancellare l'espressione selezionata, usare il tasto  $\sqrt{\epsilon}$ sc $\sqrt{\epsilon}$  per richiamare la finestra Algebra, ed usare il tasto 'Cancella' ; poi usare il bottone **Crea espressione** per portarsi sulla riga di inserimento. Un'altra tecnica per sostituire un'espressione è descritta nel Capitolo 2.

Semplificare l'espressione #2 usando il bottone **Semplifica** della barra dei comandi  $=$ 

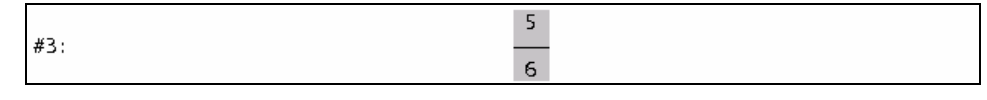

Il risultato diventa una nuova espressione con l'etichetta #3. Per definizione, le espressioni semplificate vengono visualizzate centralmente. In questo modo è più semplice distinguere tra le espressioni inserite e quelle ottenute mediante semplificazione. Come per molte altre caratteristiche di DERIVE, questa proprietà può essere personalizzata.

Anche dopo aver usato il bottone **Semplifica**, rimane attiva la riga di inserimento. Inserire l'espressione seguente:  $\sqrt{24}$ . Per inserire il simbolo radice quadrata, usare l'apposito bottone nella barra dei simboli matematici:

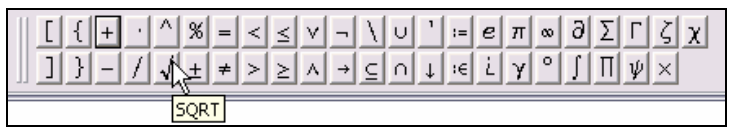

.

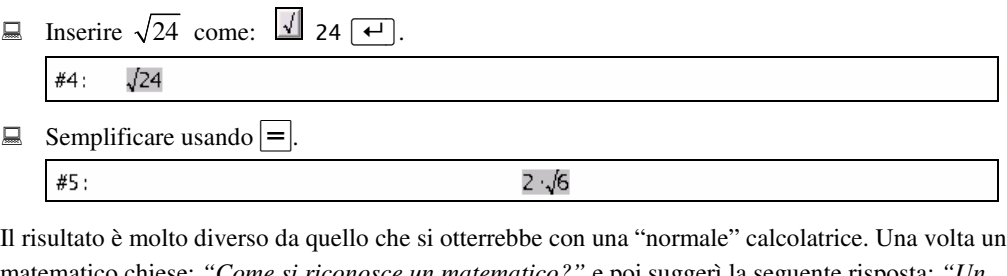

matematico chiese: *"Come si riconosce un matematico?"* e poi suggerì la seguente risposta: *"Un matematico considera l'espressione #5 il risultato migliore"*. Solitamente gli studenti si sforzano per sostituire all'espressione il valore approssimato con la virgola. DERIVE può fare bene anche questo: selezionare l'espressione #4 in modo da poter applicare ad essa un comando diverso.

 $\Box$  Selezionare l'espressione #4, cliccando sopra ad essa col tasto sinistro mouse.

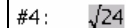

Per selezionare un'espressione o parte di essa, normalmente si utilizza il mouse. In alternativa si può richiamare la finestra Algebra (se necessario) col tasto  $\sqrt{\epsilon}$ s $\epsilon$ , e poi usare i tasti freccia  $\sqrt{\epsilon}$  o  $\boxed{\downarrow}$  per selezionare l'espressione precedente o seguente.

Approssimare mediante il bottone **Approssima**  $\approx$  della barra dei comandi.

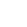

#6:

## 4.898979485

Quando si seleziona un'espressione, la barra di stato riporta l'annotazione generata automaticamente, seguita dal tempo di calcolo dell'espressione (se calcolata). Per l'espressione #6:

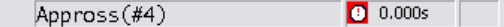

Le annotazioni automatiche spiegano come è stata ottenuta l'espressione. Appross (#4) significa che l'espressione è stata ottenuta col bottone **Approssima** (o comando) applicato all'espressione #4. Il tempo di calcolo, 0.000s, indica che il tempo richiesto è stato inferiore a 0.001 secondi (il tempo può variare a seconda del computer).

 $\Box$  Selezionare l'espressione #4, ...

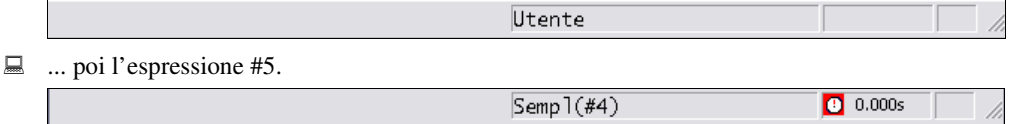

L'annotazione dell'espressione #4, User, indica che è stata inserita dall'utente; l'annotazione dell'espressione #5, Semp1(#4), indica che l'espressione è stata ottenuta applicando il comando **Semplifica** (o comando) all'espressione #4. Nella prima parte della barra di stato c'è lo spazio per i messaggi associati agli oggetti menu, bottoni e comandi.

I fogli di lavoro di DERIVE possono includere anche testo ed altri oggetti. Il modo più semplice per inserire del testo è il bottone **Inserisci testo** <sup>**AB**</sup> nella barra dei comandi. Le nuove espressioni vengono aggiunte alla fine del foglio di lavoro. Altri oggetti (inclusi i testi) vengono aggiunti dopo l'oggetto selezionato. Per inserire un oggetto testo sopra a  $\sqrt{24}$ , bisogna selezionare l'oggetto che sta sopra.

Selezionare l'espressione #3.

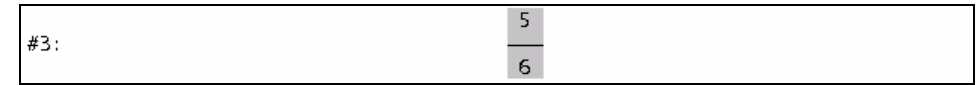

■ Visualizzare la descrizione della funzione del bottone **Inserisci testo <sup>B</sup>** spostando il mouse sopra ad esso.

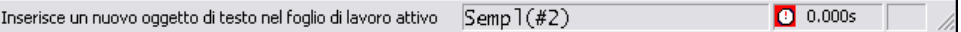

Inserire un oggetto testo cliccando sul bottone **Inserisci testo** .

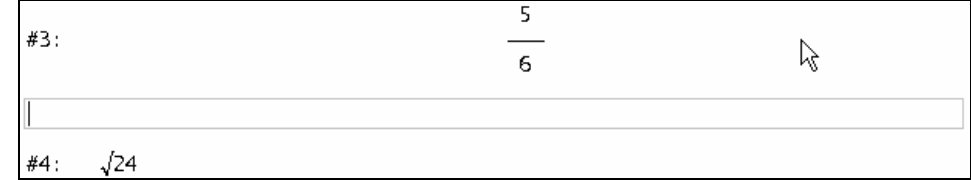

Un oggetto testo è selezionato quando è incorniciato. Il cursore lampeggiante indica che il testo è in modalità modifica.

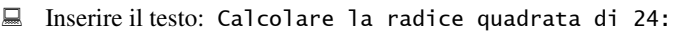

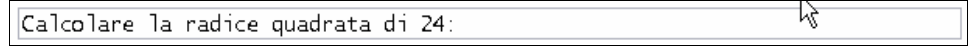

Un oggetto testo permette semplici modifiche simili ai classici editor di testo. Più avanti si imparerà a variare le dimensioni dei font, l'allineamento, il colore, ecc.

Come prossimo esempio, calcolare 1234<sup>56</sup>. Come in precedenza richiamare la finestra Algebra. Prima di inserire un'altra espressione, portarsi sulla riga di inserimento.

**■** Inserire 1234<sup>1</sup>56 mediante il bottone **Crea Espressione** <sup>*EV*</sup>, e digitare l'espressione seguita  $da \rightarrow$ . L'operatore elevamento a potenza  $\wedge$  si può trovare sia nella tastiera sia nella barra dei simboli matematici (il quinto simbolo da sinistra nella prima riga).

56 #7: 1234

 $\Box$  Semplificare usando il bottone  $=$ .

> #8: 12991190255487145194103208439623513775465782010127392384379012704624-259433055094648925678485362472902010613951564738491094492118652386-5849056275359066262352911682504769929216

È un numero molto grande. Quante cifre ha? Si possono contare oppure si può approssimarlo.

Approssimare il numero ottenuto mediante il bottone  $|\approx|$ 

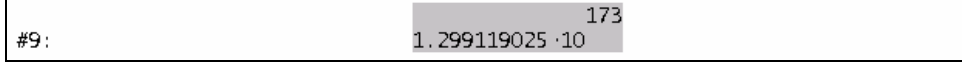

.

La risposta è visualizzata in notazione scientifica 173+1 = 174 cifre.

Nel prossimo esercizio, si imparerà una tecnica diversa per inserire espressioni, sfruttando i bottoni che precedono la riga di inserimento.

■ Digitare  $x/3+x/4$ , ma **senza battere**  $\boxed{+}$  alla fine.

 $\sqrt{2} = \sqrt{2} \approx \sqrt{2} \times \sqrt{2}^{3+x/4}$ 

Ci sono cinque bottoni prima della riga di inserimento. Passando col mouse sopra ai bottoni si capisce che il primo,  $\mathbf{v}$ , equivale a **Crea espressione**. Questo bottone ha lo stesso effetto di inserire l'espressione e battere  $\leftarrow$ . Provare quanto segue.

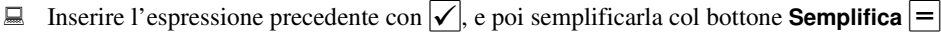

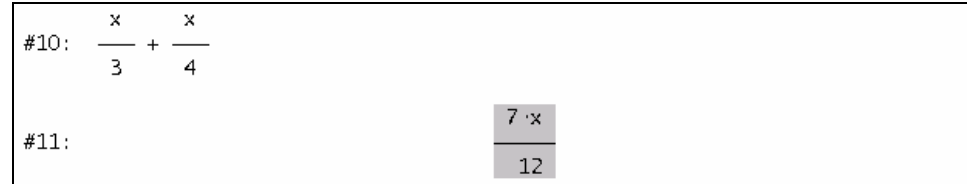

Diversamente dalle normali calcolatrici, DERIVE può eseguire calcoli non numerici (simbolici, algebrici) tipo semplificare l'espressione #10 nella #11.

Per semplificare immediatamente un'espressione, cioè senza visualizzarla non semplificata, digitare l'espressione nella riga di inserimento, e poi cliccare sul bottone **Semplifica** = presente a sinistra. L'annotazione per l'inserimento di un'espressione in questo modo è Sempl (Utente).

Nel prossimo esempio usare il terzo bottone nella riga di inserimento,  $\vert \leq \vert$ .

**Inserire e semplificare**  $xy + \sin x$  digitando  $xy + \sin x$  e poi usando il bottone **Crea e**  $semplifica  $|\leq$$ .

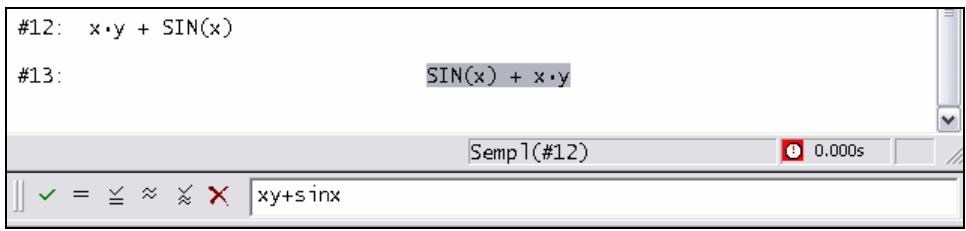

Questo bottone ha prodotto le due espressioni, #12 e #13 e ha l'effetto di inserire l'espressione non semplificata con  $\boxed{\leftarrow}$  o  $\boxed{\checkmark}$ , e poi semplificarla con  $\boxed{=}$ . È un'utile scorciatoia nel caso di "inserimenti e semplificazioni" frequenti. Si possono inserire espressioni esattamente come si scrive su carta. Ad esempio, ' *x* che moltiplica *y* ' si può inserire come *xy* . L'operatore moltiplicativo non è necessario tra *x* e *y* . Il "seno di x" si inserisce scrivendo sin *x* . Non è necessario racchiudere *x* fra parentesi.

Nella barra della riga di inserimento ci sono dei bottoni per: inserire ( $\sqrt{\phantom{a}}$ ), semplificare ( $\boxed{=}$ ), inserire e semplificare  $(\leq)$ , approssimare  $(\approx)$ , ed inserire e approssimare espressioni  $(\leq)$ . Il sesto bottone  $|X|$  serve per eliminare tutti i caratteri nella riga di inserimento.

L'espressione #13 semplificata differisce dalla #12 non semplificata solo per l'ordine con cui sono visualizzati i termini. Le espressioni non semplificate vengono visualizzate come sono state inserite (a parte l'aspetto bidimensionale), mentre quelle semplificate vengono visualizzate in un formato standardizzato usando un certo ordine per i termini.

 $\bullet$ 

Ritorniamo alla semplicità di inserimento di espressioni. L'espressione xy+sinx significa  $x \cdot y + \sin(x)$ : questa facilitazione impone che i nomi delle variabili siano costituiti da un solo carattere (ad esempio *x* e *y* ). Comunque è possibile usare nomi più lunghi (ad esempio *tempo* o *x*12 ). L'utilizzo di nomi lunghi è controllabile mediante il comando **Opzioni>Modalità** ed è spiegato nel Capitolo 15.

Ovviamente, non si possono omettere tutte le parentesi. Ad esempio, sono necessarie per i denominatori di espressioni razionali tipo  $\frac{2}{\sqrt{2}}$  $\frac{2}{x+1}$ . Senza parentesi si ottengono espressioni diverse.

 $\Box$  Inserire:  $2/x+1$ 

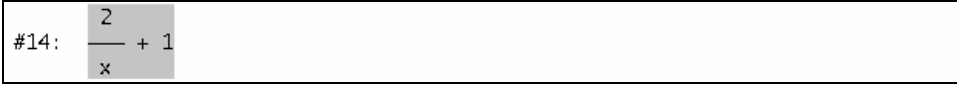

Oops – l'espressione non è quella desiderata! DERIVE applica le operazioni nell'ordine convenzionale: prima moltiplicazione e divisione e poi addizione e sottrazione. L'esempio insegna che la visualizzazione bidimensionale di un'espressione fornisce un valido riscontro di quanto inserito. 1

Quando si deve correggere l'ultima espressione inserita, si può sfruttare il fatto che essa è ancora presente nella riga di inserimento.

Per modificare l'espressione, usare il tasto freccia destra  $\rightarrow$  per deselezionarla. Modificarla in 2/(x+1) aggiungendo le parentesi, e poi inserire l'espressione con  $\leftarrow$ .

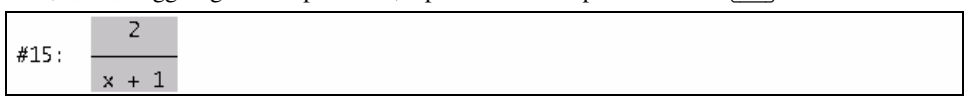

Ora è corretta. L'espressione #14 non serve più, quindi è da cancellare.

<sup>1</sup> **Nota per l'insegnante:** un esempio molto semplice di didattica con DERIVE, consiste nel chiedere agli studenti di inserire le espressioni scritte alla lavagna o su carta. Grazie alla visualizzazione bidimensionale delle espressioni, gli studenti hanno un riscontro immediato e possono correggere le espressioni. Aumentando la complessità, gli studenti imparano a "linearizzare" espressioni mediante tentativi, e a capirne la struttura. Così migliorano la competenza nel riconoscimento di strutture, che è una delle abilità matematiche basilari, importante in molte aree.

 Preparazione per la cancellazione: selezionare l'espressione #14 col mouse o con i tasti freccia dopo aver richiamato la finestra Algebra premendo  $\lceil \text{Esc} \rceil$ .

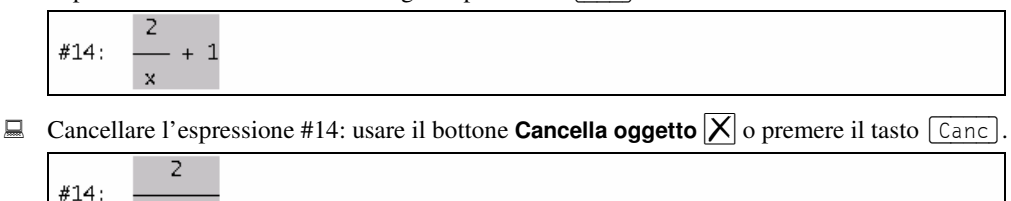

L'espressione #14 scompare. L'espressione che era la #15 è diventata la #14. Per definizione, la rinumerazione automatica fa in modo che i numeri delle espressioni comincino da #1 e non ci siano salti. (Questa impostazione può essere modificata con **Opzioni>Visualizzazione>Rinumera**

#### **Espressioni**.)

 $x + 1$ 

La mancanza di una coppia di parentesi può portare ad espressioni molto diverse, come nell'esempio precedente. Se manca una parentesi, DERIVE segnala un errore di sintassi.

Inserire  $4x-1/x-5$ ) dopo aver richiamato la riga di inserimento con ...

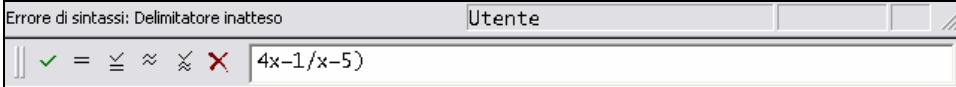

DERIVE tenta di porre il cursore vicino all'errore. Potrebbe trattarsi di una parentesi chiusa in eccedenza o di una parentesi aperta mancante: in questo caso DERIVE segnala che la parentesi è inattesa. Spetta all'utente eliminarla o aggiungere una parentesi aperta. In questo esempio ci sono 6 casi:

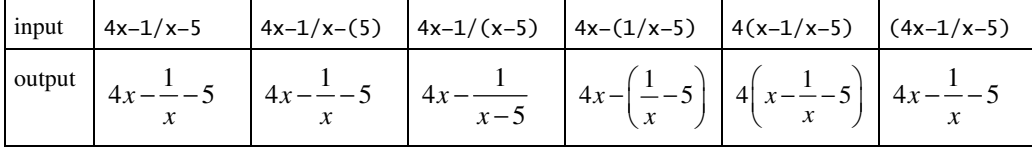

Per ottenere la terza variante, inserire una parentesi aperta tra l'operatore divisione e la variabile *x* .

■ Modificare l'espressione in  $4x-1/(x-5)$  e poi digitare  $\boxed{\leftarrow}$ . 2

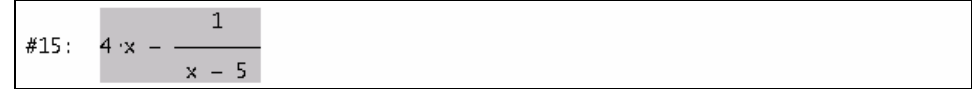

Quando si lavora con DERIVE, si può essere posizionati sulla riga di inserimento o sulla finestra algebra (Vista). Quando si è sulla riga di inserimento, premendo [Esc] si passa sulla Vista. Quando si è sulla Vista, il bottone **Crea espressione** o il tasto di scelta rapida , fanno passare sulla

<sup>2</sup> **Nota per l'insegnante:** questo è un altro esempio molto semplice di didattica con DERIVE. Chiedere agli studenti quante espressioni diverse si possono generare inserendo 1, 2 (o più) coppie di parentesi in una stringa di caratteri valida. Questo esercizio è molto valido anche per la comprensione della struttura di un'espressione.

riga di inserimento. Altro metodo per passare da una posizione all'altra consiste nel cliccare col tasto sinistro del mouse sul punto interessato.

■ Posizionarsi sulla riga di inserimento, cliccando col tasto sinistro del mouse.

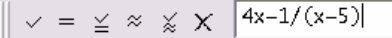

In questo modo però si perde la selezione, se c'era, per cui non si può sostituire direttamente il vecchio testo digitando quello nuovo. Si può cancellare il contenuto della riga di inserimento col bottone **Cancella tutto**  $|X|_0$  con la combinazione di tasti equivalente:  $\sqrt{S\text{lift}} + \sqrt{S\text{anc}}$ . Se non si vuole cancellare tutto, ma semplicemente selezionare l'intero contenuto, sfruttare il tasto di tabulazione.

Selezionare tutto il contenuto della riga di inserimento mediante il tasto di tabulazione  $\mathbb{F}_{\mathbb{F}}$ 

 $\sqrt{2} = \frac{3}{2} \approx \frac{1}{2} \times \sqrt{4 \times -1/(x-5)}$ 

Inserire e semplificare  $\sqrt{x}$ . È a propria discrezione se usare il tasto 'Invio' seguito dal bottone **Semplifica** o usare direttamente il bottone **Crea e semplifica** a fianco della riga di inserimento. Il simbolo di radice quadrata  $\sqrt{s}$  si ottiene dalla barra dei simboli matematici  $(\sqrt{\phi})$  oppure premendo  $[Ctr] + [Q].$ 

**■** Digitare  $\sqrt{x}$  e poi premere  $\boxed{\text{Ctrl}}$  +  $\boxed{+}$ . Ciò equivale a  $\boxed{\leq}$ , ovvero questa è un'altra semplice via per eseguire l'operazione "crea e semplifica" senza usare il mouse.

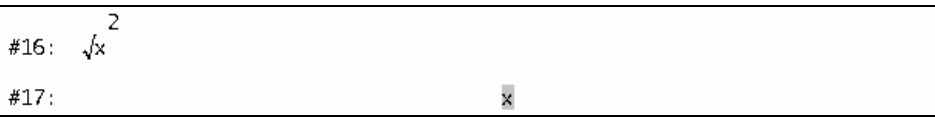

In alternativa, introdurre una coppia di parentesi attorno a  $x^2$ .

**■** Inserire e semplificare:  $\sqrt{(x^2)}$ 

$$
\begin{array}{c}\n \text{\#18:} & \sqrt{x} \\
\text{\#19:} & \text{\#19:}\n \end{array}
$$

Attenzione agli ultimi due esempi. Nel primo è dimostrata l'importanza dell'uso delle parentesi:

 $\sqrt{x^2}$  (significa  $(\sqrt{x})^2$ ) e  $\sqrt{x^2}$  (significa  $\sqrt{(x^2)}$ ). Questi esempi confermano quanta attenzione rivolga DERIVE alla semplificazione delle espressioni.

Il cubo di  $α-1$  si inserisce come segue:

Inserire  $(α-1)^3$ . (inserire alfa mediante la barra dei simboli greci  $\alpha$ .)

$$
\#20: \quad (\alpha - 1)^3
$$

 $\Box$  Provare a sviluppare l'espressione #20, mediante il bottone di semplificazione  $\equiv$ .

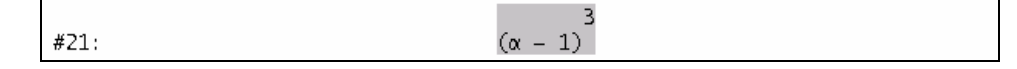

Non cambia nulla. Ora si applicherà un comando non disponibile nella barra dei comandi.

Muovere il mouse sopra al menu **Semplifica**.

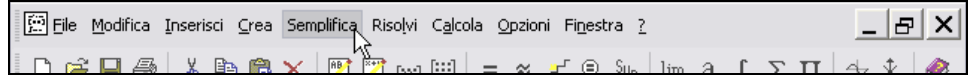

Aprire il menu **Semplifica** cliccando col tasto sinistro del mouse.

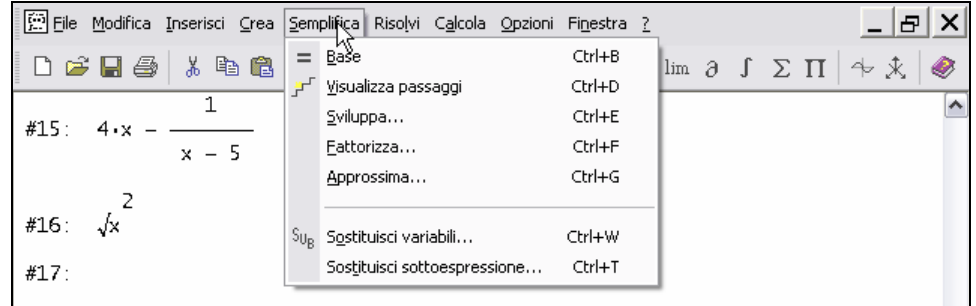

Questo menu offre molti comandi. Il comando **Sviluppa** serve per sviluppare espressioni.

Selezionare questo comando muovendo il mouse sopra alla parola **Sviluppa**...

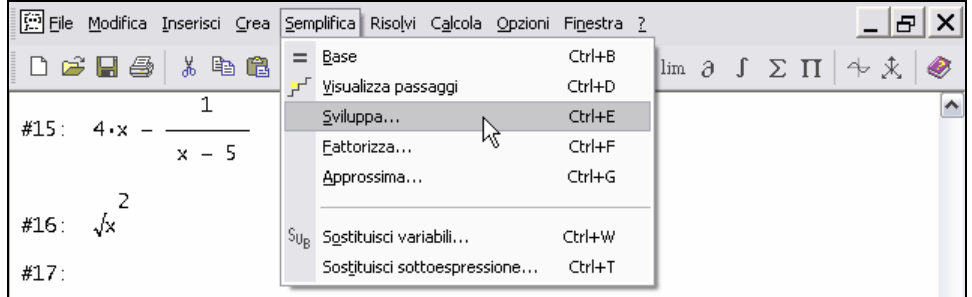

... e poi cliccando col tasto sinistro del mouse.

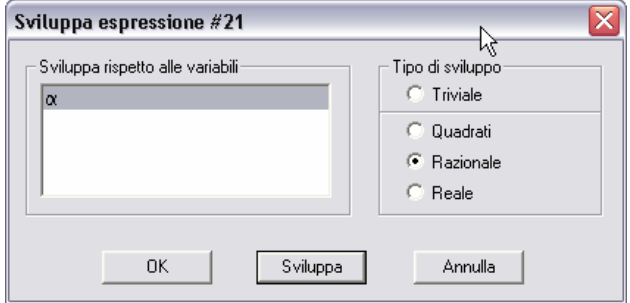

DERIVE apre la finestra di dialogo **Sviluppa espressione**. Finestre di dialogo simili appaiono anche per altri comandi in cui si devono specificare dei parametri. Ora bisogna specificare la variabile secondo cui eseguire lo sviluppo ed il tipo. Spesso basta accettare le impostazioni predefinite e digitare il tasto 'Invio' oppure cliccare su [Sviluppa]. Usare il bottone  $\Box$  Annul la  $\Box$  o il tasto  $\Box$  exc  $\Box$  per annullare il comando. Usare  $\Box$  ok  $\Box$  se si vuole applicare la funzione EXPAND senza semplificarla.

Eseguire lo sviluppo con i parametri suggeriti mediante  $\boxed{\text{Sviluppa}}$  (o premendo  $\boxed{\leftarrow}$ ) perché il bottone  $\lceil \frac{Sv}{1} \rceil$ uppa  $\lceil \frac{Sv}{1} \rceil$  è già selezionato).

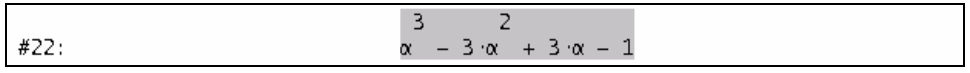

In alternativa, si può usare anche solo la tastiera: premere  $\boxed{A \mid t} + \boxed{S}$  per aprire il menu **Semplifica** (usare  $\lceil 5 \rceil$  perché S è la lettera sottolineata in **Semplifica**), poi premere  $\lceil 5 \rceil$  (perché è la lettera sottolineata in **Sviluppa**, ma senza  $\overline{A|t}$ , che si usa solo per aprire i menu). Questa tecnica è valida per tutti i comandi dei menu.

Tutti i bottoni della barra dei comandi hanno un corrispondente comando nei menu. Usare i comandi nel prossimo esempio. Inserire, semplificare e poi approssimare sin $(\pi/4)$ :

 Per inserire tale espressione, selezionare il comando **Crea>Espressione**, e poi digitare  $\sin(\pi/4)$   $\leftarrow$ . (Ottenere il simbolo  $\pi$  dalla barra dei simboli matematici. Attenzione alla differenza tra  $\frac{1}{\sqrt{1}}$  nella barra dei simboli matematici, che denota l'area del cerchio unitario, e  $\mathbb{F}$  della barra dei simboli greci, che denota invece la rispettiva lettera greca minuscola; osservare inoltre che i due simboli sono leggermente diversi: l'area del cerchio unitario ha una "gamba" inclinata.)

#23: 
$$
\text{SIN}\left(\frac{\pi}{4}\right)
$$

Semplificare l'espressione #23 col comando **Semplifica>Base**.

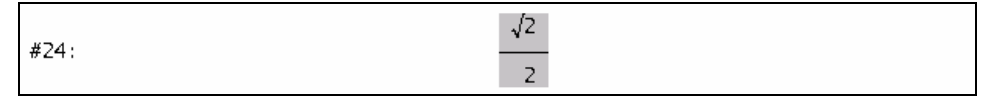

Questo è un altro risultato "bello". Prima di approssimare il risultato, aggiungere un commento appropriato mediante un oggetto di tipo testo.

Inserire un oggetto testo col comando **Inserisci>Oggetto testo**, e digitare:

La seguente è un'approssimazione di sin $(\pi/4)$ . (Ottenere il simbolo  $\pi$  dalla barra dei simboli matematici.)

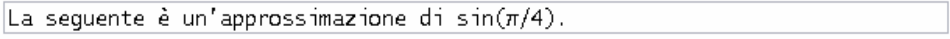

 $\Box$  (Provare a) concludere l'inserimento con  $\Box$ .

La seguente è un'approssimazione di sin $(\pi/4)$ .

Il tasto 'Invio', usato quando si inserisce del testo, aggiunge una riga nuova. Non era questo l'obiettivo.

 $\Box$  Cancellare la nuova riga col tasto  $\Box$ .

La seguente è un'approssimazione di sin $(\pi/4)$ .

Quando DERIVE è in modalità inserimento testo, non tutti i bottoni e i comandi del menu sono accessibili. I bottoni e i comandi inaccessibili appaiono in grigio. Ad esempio, il bottone **Approssima** ora non è disponibile perché è selezionato un oggetto di tipo testo.

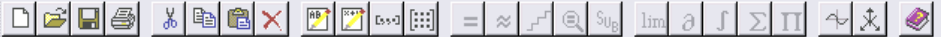

Per poter approssimare un'espressione prima bisogna selezionarla.

Selezionare l'espressione #23, poi approssimarla mediante **Semplifica>Approssima**.

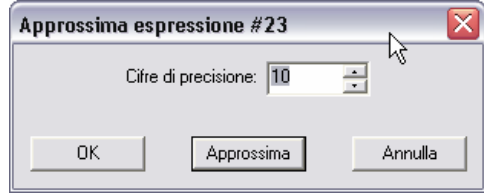

Diversamente dal bottone **Approssima**, il comando **Semplifica>Approssima** apre una finestra di dialogo in cui specificare il numero di cifre per la precisione. Il valore predefinito è 10 cifre, usato anche dal bottone **Approssima**. Il comando **Semplifica>Approssima** ha effetto solo sull'espressione che si sta elaborando. Impostare il numero a 35, e poi chiudere la finestra col bottone attivo predefinito.

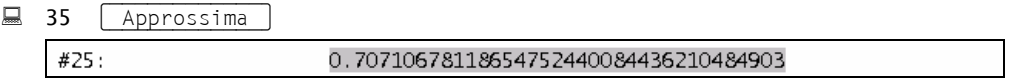

In DERIVE si può specificare virtualmente una precisione qualsiasi, intendendo il numero di cifre significative usate per l'aritmetica. I limiti sono poi dovuti alla memoria disponibile e alla pazienza dell'utente. Ovviamente, i tempi di calcolo aumentano all'aumentare della precisione richiesta. (Nel computer dell'autore di questo testo, l'approssimazione con 1000 cifre dell'espressione #23 richiede 0.161 secondi, mentre con 2000 cifre richiede 0.531 secondi.)

Aggiornare il testo per indicare la precisione usata.

 Cliccare sul testo per selezionarlo ed entrare in modalità modifica. Posizionare il cursore subito dopo alla parola: approssimazione

```
La sequente è un'approssimazione di sin(\pi/4).
```
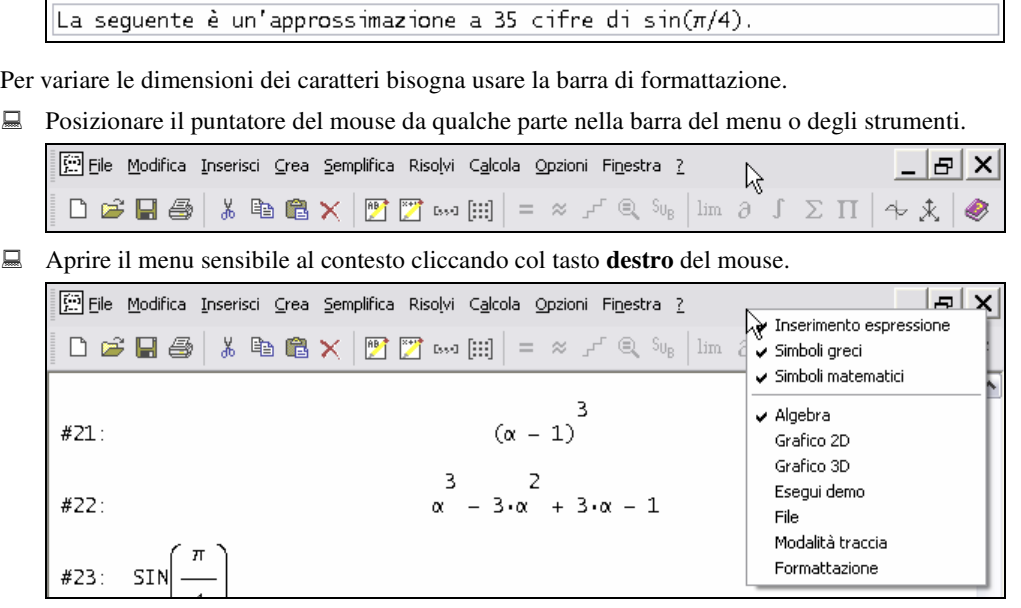

Questo menu permette di mostrare/nascondere tutte le barre degli strumenti. I simboli di spunto indicano le barre in vista. Basta ora cliccare col tasto sinistro del mouse sul nome della barra degli strumenti che è oggetto di interesse.

Attivare la barra di formattazione cliccando sulla voce **Formattazione**.

|                         | File Modifica Inserisci Crea Semplifica Risolvi Calcola Opzioni Finestra ?                                                                | Ð                                                               |
|-------------------------|----------------------------------------------------------------------------------------------------|-----------------------------------------------------------------|
| $D \ncong \blacksquare$ | $ $ * 电扁 X   阿 $\overline{P}$ ~ $\left[\mathbb{H}\right]$ = $\approx$ $\mathbb{H}$ Q $\mathbb{S}_6$ $\left \mathbb{I}\mathbb{m}\right $ 3 | $\sqrt{}$ Inserimento espressione<br>$\checkmark$ Simboli areci |
|                         |                                                                                                    | Simboli matematici                                              |
| #21:                    | $(\alpha - 1)$                                                                                                    | ✔ Algebra<br>Grafico 2D                                         |
|                         |                                                                                                    | Grafico 3D                                                      |
| #22:                    | $-3\cdot \alpha + 3\cdot \alpha - 1$<br>$\alpha$                                                                                          | Esegui demo<br>File                                             |
| π                       |                                                                                                    | Modalità traccia                                                |
| #23:<br><b>SIN</b>      |                                                                                                    | Formattazione                                                   |

La barra di formattazione appare sotto a quella dei comandi.

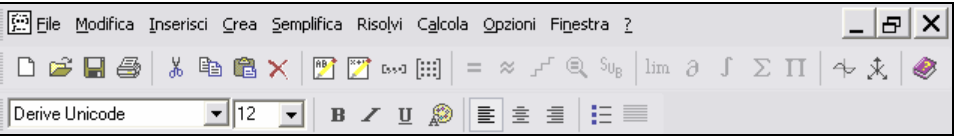

Il testo in DERIVE può essere modificato come si fa con i normali programmi di videoscrittura. Nella barra è indicata la dimensione di 12 punti. Per ridurre i font a 10 punti, è necessario selezionare il testo.

■ Selezionare tutta la frase. Si può usare il mouse al solito modo, oppure i tasti freccia assieme al tasto shift, o fare un triplo clic in un punto qualsiasi sul testo.

La seguente è un'approssimazione a 35 cifre di sin $(\pi/4)$ .

 Prepararsi per modificare le dimensioni dei font: aprire il campo **Dimensione dei font** cliccando su  $\boxed{\mathbf{r}}$ .

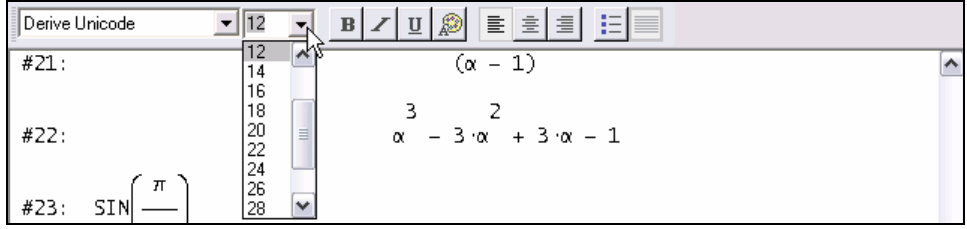

 $\Box$  Selezionare il numero 10.

La seguente è un'approssimazione a 35 cifre di sin $(\pi/4)$ .

In alternativa, si può attivare il campo **Dimensione dei font** e sovrascrivere 12 con 10.

Ora, presentare l'esempio successivo con del testo opportuno.

**E** Prepararsi ad inserire il testo usando il bottone **Inserisci testo**  $\frac{AB}{2}$ .

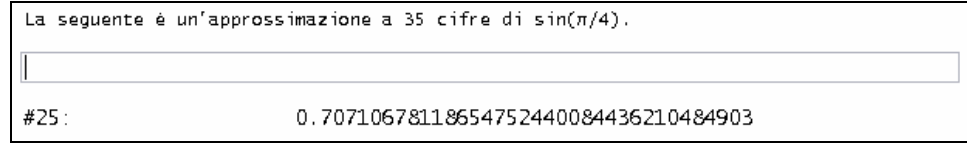

Oops – questa posizione non è quella corretta. Il nuovo testo doveva apparire alla fine del documento. Poiché il bottone **Inserisci testo** (come il comando **Inserisci>Oggetto testo**) aggiunge il testo dopo l'oggetto selezionato, prima bisogna selezionare l'espressione #25. (In alternativa si può spostare l'oggetto testo vuoto alla fine del documento. Lo spostamento di oggetti nel foglio di lavoro è trattato più avanti.)

Selezionare l'espressione #25.

La seguente è un'approssimazione a 35 cifre di sin $(\pi/4)$ . #25: 0.70710678118654752440084436210484903

Anche se vuoto, l'oggetto testo inserito involontariamente in posizione errata, è ancora lì. Per poterlo cancellare, prima deve essere selezionato.

■ Selezionare l'oggetto testo cliccando su di esso.

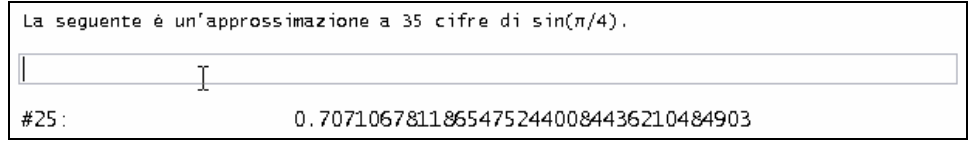

 $\Box$  Provare a cancellare l'oggetto testo usando il tasto  $\Box$  Cancel.

Tutto ciò non ha effetto. Ricordarsi: cliccando su un oggetto di tipo testo si entra in modalità modifica. Per selezionare un oggetto testo per cancellarlo, copiarlo o spostarlo, bisogna cliccare sul suo bordo o a lato del bordo sinistro (o destro), o premere il tasto  $\boxed{\text{Esc}}$  quando si è in modalità modifica.

 $\Box$  Selezionare l'oggetto testo mediante il tasto  $\Box$ 

Ora l'oggetto testo è selezionato, visibile dal suo bordo. Assicurarsi che non ci sia il cursore al suo interno. Se c'è, premere  $\boxed{\text{Esc}}$  nuovamente.

 $\Box$  Cancellare l'oggetto testo usando il tasto  $\Box$ 

#25

La seguente è un'approssimazione a 35 cifre di  $sin(\pi/4)$ .

```
0.70710678118654752440084436210484903
```
La barra di formattazione non verrà più usata in questa sessione, per cui si procederà a nasconderla per lasciare spazio ad altre cose. Si può nascondere una barra degli strumenti allo stesso modo in cui è stata attivata. Ma ora, verrà seguita un'altra tecnica per il controllo della visualizzazione delle barre degli strumenti.

Aprire la finestra di dialogo **Personalizza** col comando **Finestra>Personalizza**.

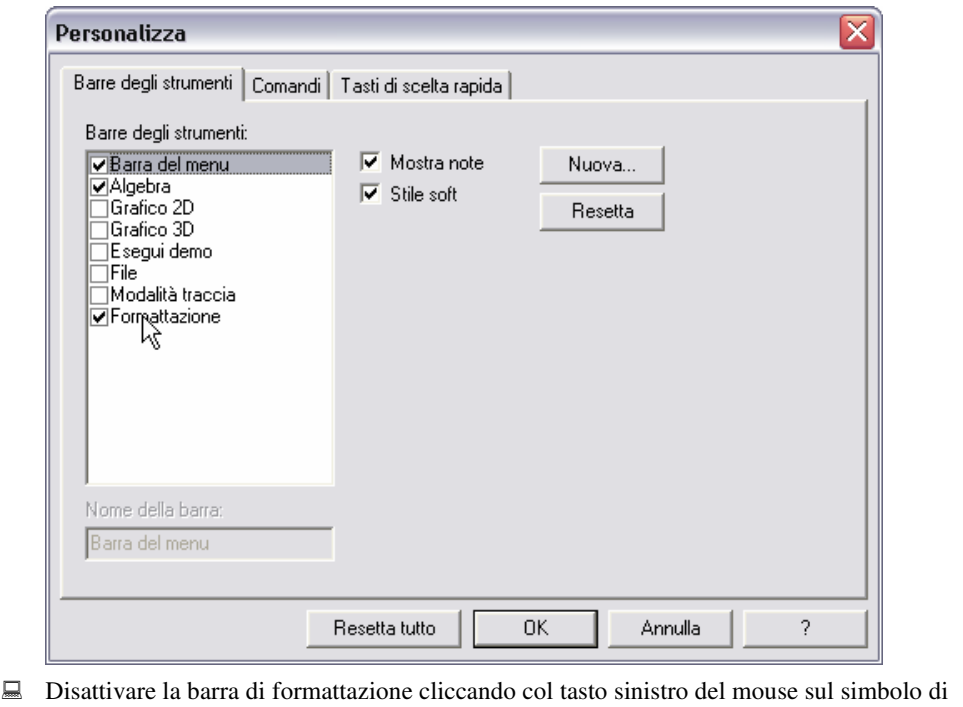

spunto a sinistra della parola "Formattazione".

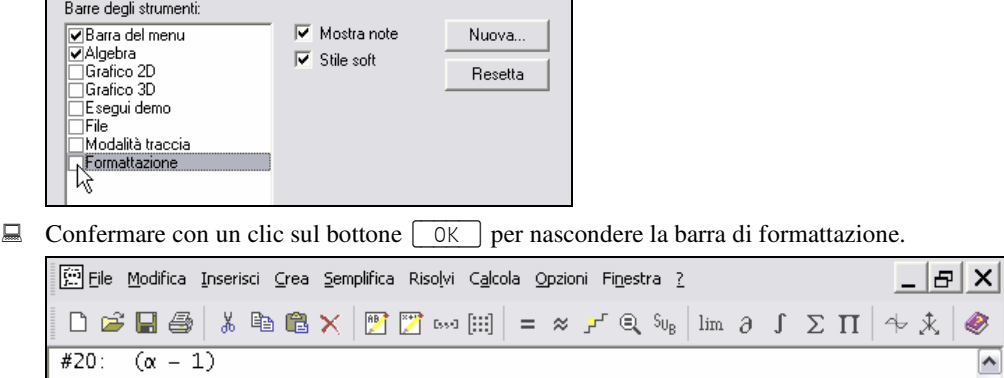

Nel capitolo 17 sono presenti ulteriori informazioni relative alla personalizzazione di DERIVE (ed altre opzioni del comando **Finestra>Personalizza**).

I vari comandi del menu **Opzioni>Visualizzazione** permettono di modificare il "look" di un foglio di lavoro di DERIVE.

Aprire il sottomenu **Opzioni>Visualizzazione**.

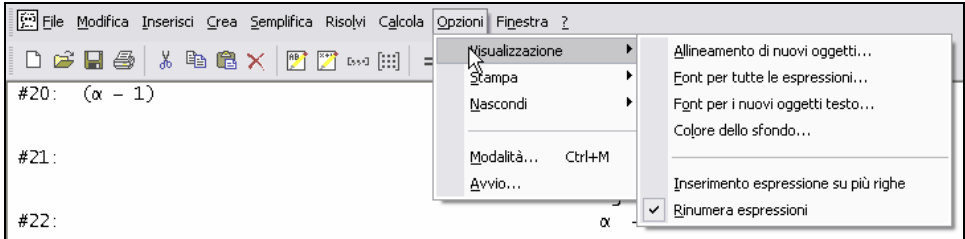

Selezionare la prima voce di questo sottomenu (cioè **Allineamento di nuovi oggetti**).

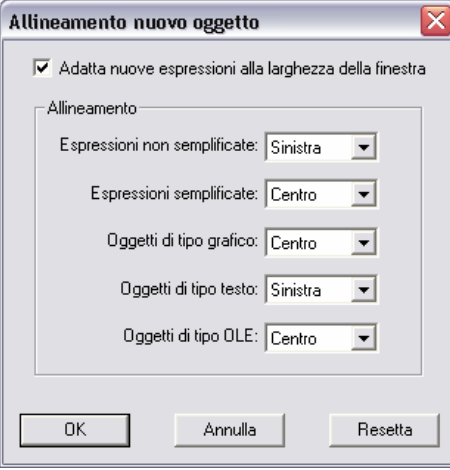

Così si apre una finestra di dialogo che permette di controllare l'allineamento di tutti gli oggetti presenti in un foglio di lavoro di DERIVE. **Espressioni non semplificate** sono espressioni inserite manualmente o alle quali è stato applicato un operatore senza essere state semplificate.

**Espressioni semplificate** sono espressioni ottenute per semplificazione o approssimazione di un'espressione. È comodo allineare a sinistra le espressioni dell'utente e al centro le risposte, come è predefinito.

 Per conservare le impostazioni così come sono, chiudere la finestra di dialogo col bottone  $[$  Annulla  $]$  o col tasto  $[$  Esc $]$ .

Provare il comando successivo nel sottomenu **Opzioni>Visualizzazione.**

 Selezionare la seconda voce di questo sottomenu, **Opzioni>Visualizzazione >Font per tutte le espressioni**.

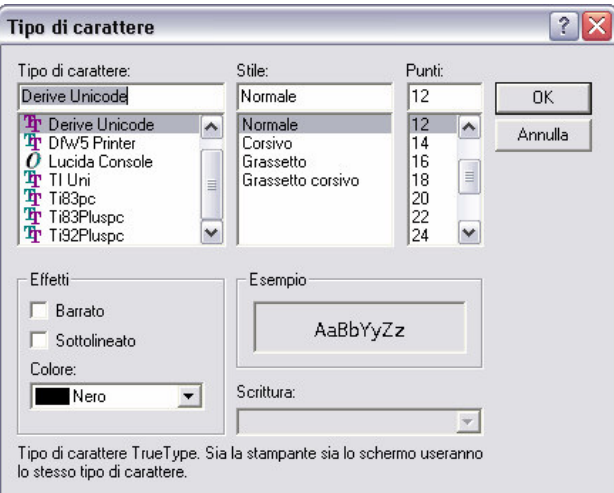

I termini usati in questa ed in altre finestre di dialogo sono influenzati dalle impostazioni della lingua del sistema operativo del computer.

Scegliere **22** punti e **Grassetto** …

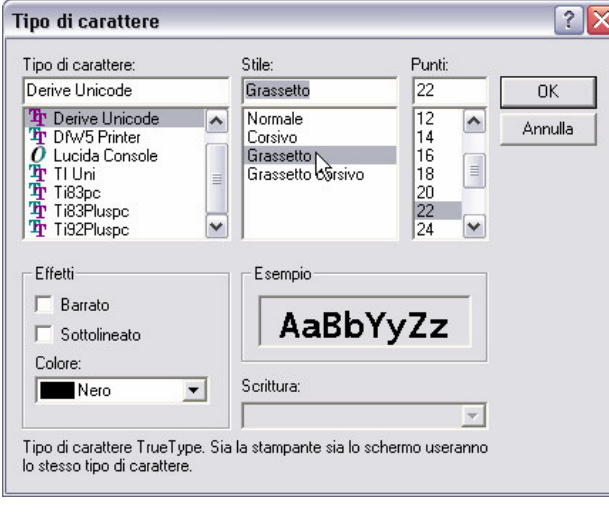

 $\Box$  ..., quindi confermare le modifiche con  $\boxed{0K}$ .

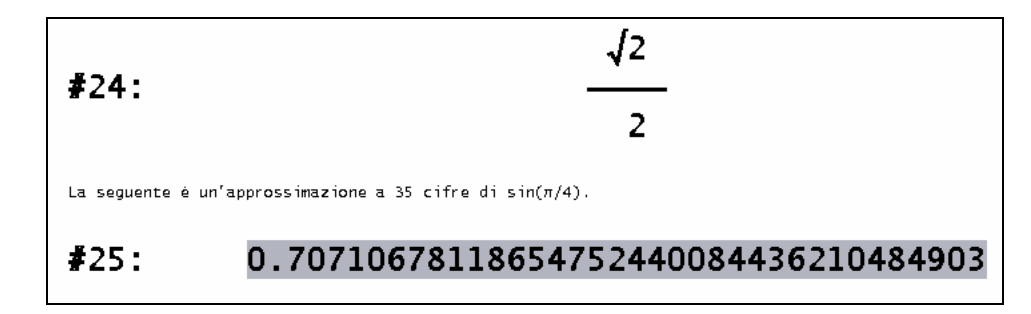

Questa impostazione è utile per fare dimostrazioni, specialmente quando si usa un proiettore a colori. Per lavori personali è meglio usare caratteri piccoli. Quindi, tornare indietro e ripristinare le dimensioni originarie e provare a cambiare colore.

Prima è stata inserita la costante π con la barra dei simboli matematici. Ci sono altri modi per inserire costanti speciali tipo π, la base del logaritmo naturale *e*, o l'unità immaginaria *i*. Inoltre, è importante saper distinguere tra le variabili aventi nomi e, i,  $\pi$  e le famose costanti che normalmente vengono indicate con tali lettere.

**E** Per sommare 3 volte π (la costante), passare sulla riga di inserimento digitando  $\lceil$  F2 e poi inserire il primo addendo mediante la barra dei simboli matematici, il secondo digitando pi, ed il terzo mediante  $\lceil \text{Ctrl} \rceil + \lceil \text{P} \rceil$  (i simboli + vanno inseriti da tastiera). Infine aggiungere la lettera greca minuscola Pi dalla barra dei simboli greci.

 $\backsim$  = ≚ ≈  $\divideontimes$   $\times$   $\pi$ +pi+ $\pi$ +π

Ci sono tre metodi per inserire la costante  $\pi$ . Mentre il secondo ed il quarto termine dell'espressione inserita appaiono nettamente differenti, tutti gli altri tre termini sembrano uguali. Notare attentamente però la differenza con la lettera greca minuscola Pi.

 $\Box$  Completare l'inserimento mediante  $\Box$ .

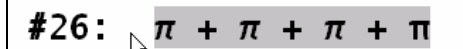

Ci sono tre metodi anche per inserire la base del logaritmo naturale *e* . Usare tutti questi metodi per inserire la somma di tre *e*, poi sommare la lettera ordinaria e per vedere la differenza tra una variabile con questo nome e la famosa costante. C'è inoltre un altro metodo per semplificare un'espressione.

Inserire la prima *e* dalla barra dei simboli matematici col bottone  $\epsilon$ , la seconda digitando #e, e la terza mediante  $\lceil \frac{C \tau}{r} \rceil + \lceil \frac{E}{r} \rceil$ . Poi digitare: +e= (notare l'uso dell'operatore postfisso di uguaglianza.)

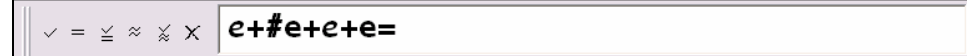

 $\Box$  Completare l'inserimento della somma di tre *e* e della variabile e mediante  $\Box$ .

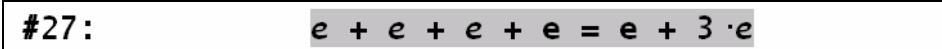

L'operatore postfisso di "uguaglianza" provoca una semplificazione automatica e la generazione di un'equazione in cui il primo membro è l'espressione non semplificata mentre il secondo membro è l'espressione semplificata. In questo modo le espressioni inserite e quelle semplificate compaiono nella stessa riga, risparmiando righe a video.

Analogamente, ci sono tre metodi per inserire l'unità immaginaria. Si può ottenere *i* dalla barra dei simboli matematici, digitando #i, o mediante  $[\text{Ctrl}]+\text{[}].$ 

Terminare questo capitolo uscendo da DERIVE. Il comando **Esci** si trova nel menu **File.**

Uscire da DERIVE mediante il comando **File>Esci**.

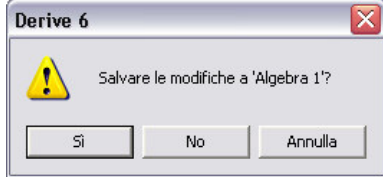

DERIVE chiede se salvare il foglio di lavoro corrente con il nome suggerito "Algebra 1".

 $\Box$  Per uscire senza salvare il foglio di lavoro, selezionare  $\Box$  No.

#### Sommario

#### **Finestra Algebra**

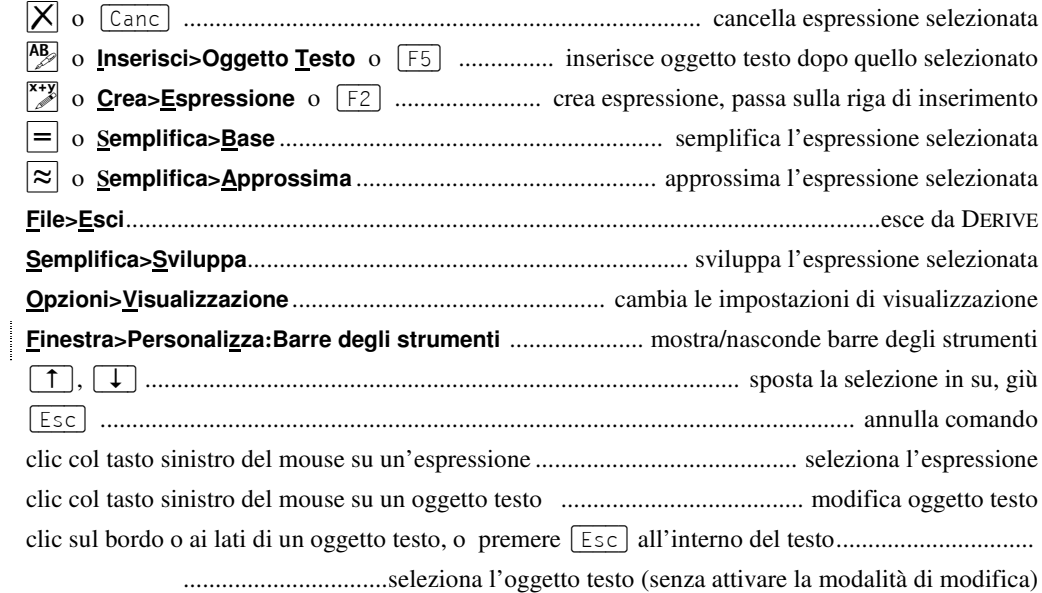

#### Barra di inserimento delle espressioni

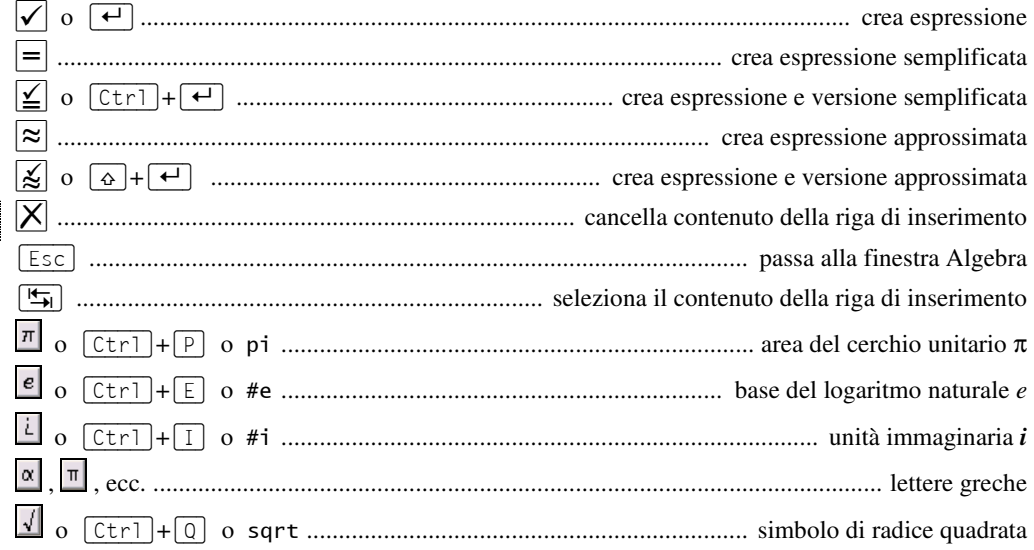

(operatore postfisso di uguaglianza) ........ mostra espressione semplificata e non, in un'equazione

## **Capitolo 2:** Ricerca degli zeri di un polinomio

In questo capitolo verrà illustrato come si creano semplici documenti matematici attraverso la ricerca degli zeri di un polinomio. Allo stesso tempo si acquisiranno le tecniche di base relative all'utilizzo di DERIVE.

Avviare DERIVE.

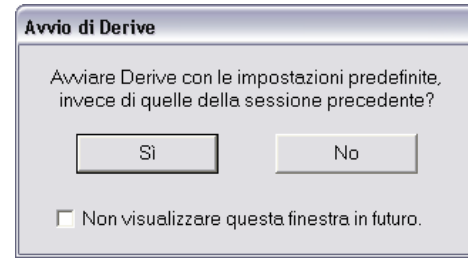

La prima sessione con DERIVE ha lasciato traccia in un file di inizializzazione. Questo file memorizza le informazioni relative allo stato di DERIVE prima di chiuderlo. La finestra di dialogo **Avvio di Derive** consente di scegliere di avviare DERIVE con le impostazioni predefinite o con le impostazioni del file di inizializzazione, ovvero con alcuni dei cambiamenti eseguiti nel primo capitolo. Questo libro è stato scritto in modo che ogni capitolo inizi con le impostazioni predefinite di DERIVE. Si consiglia ai lettori di fare la stessa cosa.

 $\Box$  Cliccare sul pulsante  $\boxed{\phantom{0}$  S<sub>1</sub> per iniziare con le impostazioni predefinite di DERIVE.

Assegnare un'appropriata intestazione al nuovo documento.

Inserire un oggetto testo con il contenuto: "*Ricerca degli zeri di un polinomio*".

Ricerca degli zeri di un polinomio

Ora si cercheranno gli zeri del polinomio  $y = p(x)$ ,  $y = x^3 - \frac{x^2}{2} - \frac{3x}{2} - \frac{1}{2}$ 2 2 2  $y = x^3 - \frac{x^2}{2} - \frac{3x}{2} - \frac{1}{3}$ .

Inserire il polinomio facendo clic sull'icona  $\mathbb{Z}$ , e digitando:  $y=x^3-2-x^2-3x/2-1/2$  $(\hat{E}$  stato tralasciato intenzionalmente il  $/2$  nel secondo termine.)

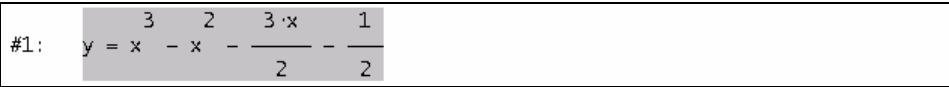

D'ora in poi il tasto  $\left[\begin{array}{c} \leftarrow \end{array}\right]$  o il bottone  $\left[\begin{array}{c} \leftarrow \end{array}\right]$  saranno visualizzati solo in caso di ambiguità e non verranno più indicati per casi semplici come l'espressione precedente. In questo capitolo sarà utilizzato il polinomio sopra indicato per studiare e applicare alcune proprietà. Accertarsi quindi, che sia corretto.

Il polinomio non è stato inserito correttamente! Manca  $/2$  al secondo addendo. È facile rimediare a questo errore applicando il comando **Modifica>Espressione** all'espressione selezionata.

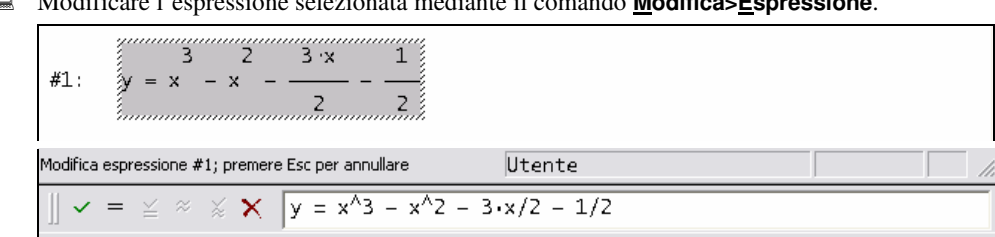

Modificare l'espressione selezionata mediante il comando **Modifica>Espressione**.

Questo copia l'espressione nella riga di inserimento e posiziona il cursore all'estrema sinistra, così il sistema è pronto per la modifica. Nella barra di stato appare un messaggio che indica l'attivazione della modalità di modifica e come uscirne. Finché l'espressione è in fase di modifica i suoi bordi appaiono tratteggiati (per annullare le modifiche premere  $[ESC]$ ).

Inserire /2 dopo  $x^2$ , quindi completare la modifica con  $\boxed{\leftarrow}$ .

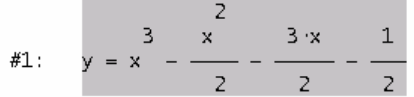

Il pulsante  $\left\lfloor \frac{1}{\epsilon} \right\rfloor$  esegue una *sostituzione* della vecchia espressione con la nuova. Con il comando **Modifica>Espressione** non è necessario cancellare la vecchia espressione.

Un oggetto può essere osservato da diversi punti di vista. Da ogni punto, si possono vedere dettagli che non si potrebbero cogliere da altre prospettive. Basandosi su questa idea, i matematici usano tutta una serie di differenti rappresentazioni di un oggetto matematico. Il polinomio di terzo grado che è stato inserito è visualizzato nella rappresentazione *algebrica*. Si può ora generare la rappresentazione *grafica*, che è particolarmente utile per ottenere informazioni sugli zeri. In altre parole: si traccia il suo grafico<sup>3</sup>.

L'obiettivo principale di questa sessione è la documentazione del lavoro matematico, ...

.... pertanto inserire il seguente testo:

Si affronta l'approccio grafico tracciando il polinomio in una finestra Grafica 2D.

<sup>&</sup>lt;sup>3</sup> "Grafico" è un termine che include diversi aspetti del disegno e della rappresentazione grafica. In questo libro sarà utilizzato con tre diversi significati: per l'operazione di produzione della rappresentazione grafica, per la rappresentazione grafica di un oggetto e per il corrispondente comando di DERIVE.

 Prepararsi per tracciare il grafico 2D: aprire una finestra Grafica 2D cliccando sul bottone **Finestra Grafica 2D** - o con il comando **Finestra>Nuova finestra Grafica 2D**.

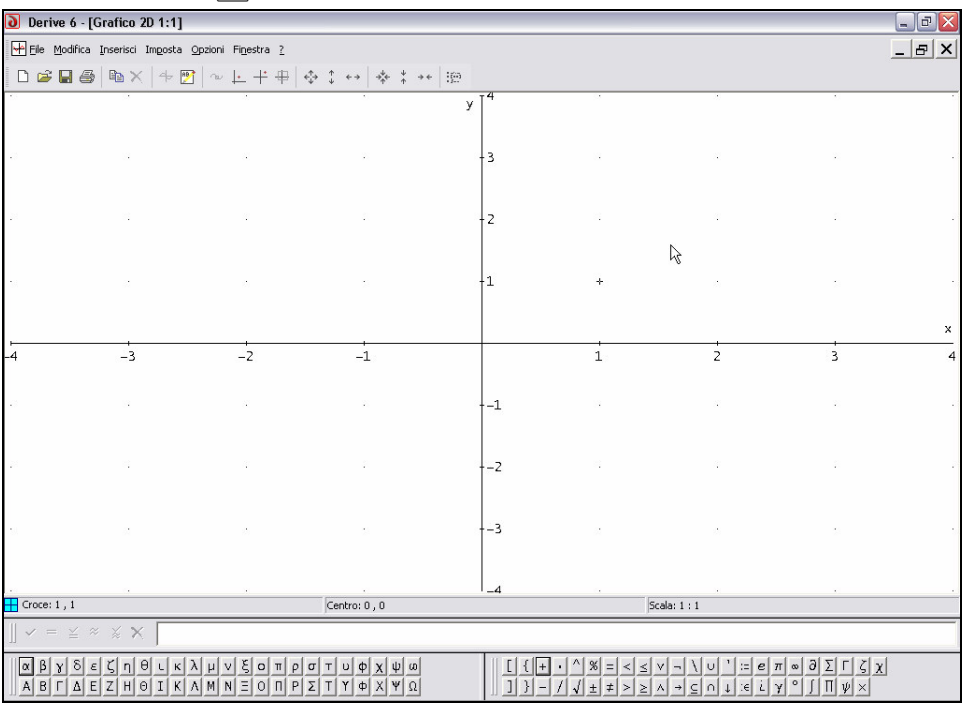

DERIVE apre una finestra grafica, così ora si hanno due finestre di lavoro: una finestra Algebra e una finestra Grafica 2D. Per variare dimensioni e posizione delle due finestre, si possono usare le normali tecniche di WINDOWS.

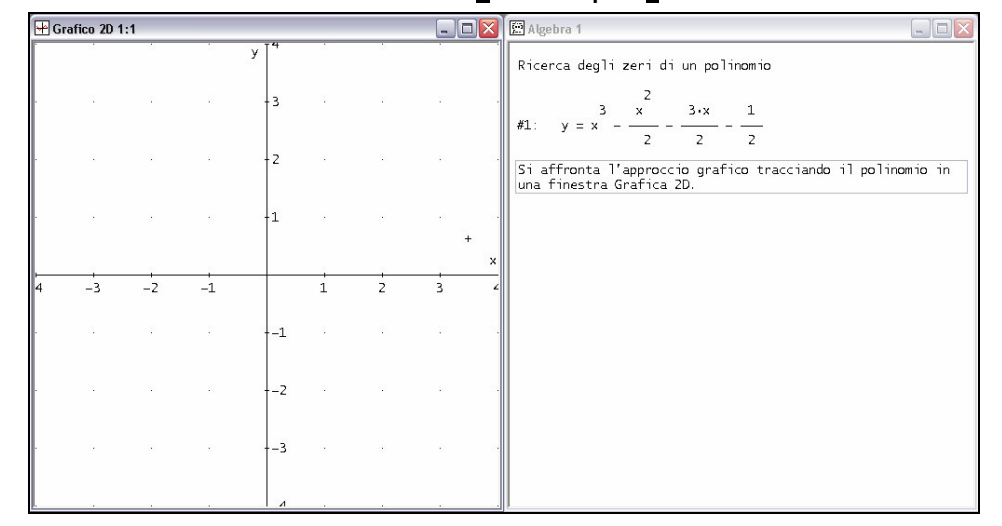

Affiancare le due finestre con il comando **Finestra>Disponi verticalmente**.

Il nome di ogni finestra appare nel suo angolo in alto a sinistra (**Grafico 2D** e **Algebra**). La barra del titolo della finestra attiva è scura, la barra del titolo della finestra inattiva è chiara. Quando la finestra grafica è attiva, il menu, la barra dei comandi e la barra di stato sono diverse rispetto a quelle della finestra Algebra. In particolare, la barra di stato visualizza le seguenti informazioni grafiche:

- l'icona che precede la parola **Croce** indica che si stanno usando le coordinate cartesiane;
- **Croce** indica le coordinate della croce mobile;
- **Centro** indica le coordinate del centro del grafico;
- **Scala** indica i fattori di scala per gli assi.
- $\Box$  Tracciare il grafico usando il bottone **Traccia il grafico**  $\boxed{\bigoplus}$ .

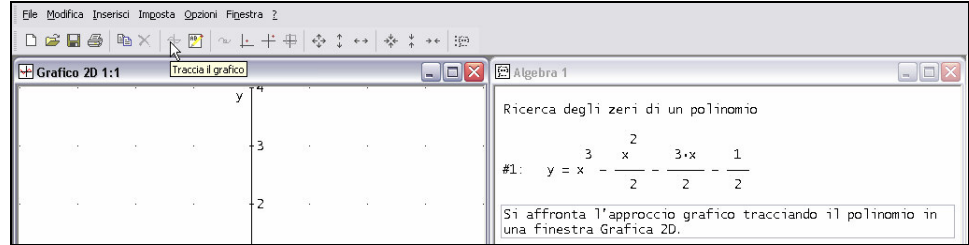

Oops – il bottone **Traccia il grafico** non è attivo (disabilitato).

La ragione è che il bottone **Traccia il grafico** (equivalente al comando **Inserisci>Grafico**) traccia l'insieme di punti individuati dall'espressione selezionata nella finestra Algebra, ma attualmente è selezionato il secondo oggetto testo e gli oggetti testo non possono essere tracciati.

 $\Box$  Selezionare il polinomio cliccando su di esso (questa operazione attiva la finestra Algebra), quindi attivare la finestra Grafica 2D cliccando sulla sua barra del titolo.

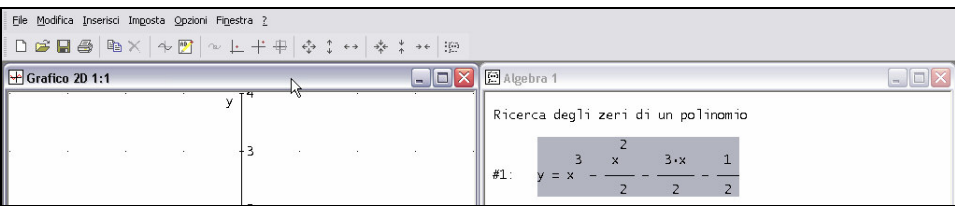

Ci sono varie tecniche per attivare una finestra diversa da quella corrente:

- Usare  $[Ctrl] + [F6]$  per passare da una finestra all'altra.
- Nella finestra Algebra usare il bottone **Finestra Grafica 2D**  $\overline{\bigoplus}$  della barra dei comandi e nella finestra Grafica 2D usare il bottone **Finestra Algebra**  $\left[\mathbf{X}_{t}^{(x)}\right]$  della barra dei comandi.
- Cliccare sulla finestra che si desidera attivare. Questo metodo deve essere usato con attenzione: un clic con il tasto sinistro del mouse sulla finestra Algebra può modificare la selezione, un clic con il tasto sinistro del mouse su una finestra Grafica 2D può spostare la croce mobile, e questo può avere effetti inaspettati. Quindi, è meglio un clic con il tasto destro del mouse per cambiare finestra, oppure cliccare sulla barra del titolo della finestra con un tasto qualsiasi del mouse.

• In una finestra Grafica 2D o 3D si può usare  $[\text{Ctrl}]+\begin{bmatrix}1\\ \end{bmatrix}$  per passare alla finestra Algebra.

Ora il bottone **Traccia il grafico** è disponibile: si è pronti per tracciare il grafico del polinomio.

**■** Tracciare il grafico del polinomio con il bottone **Traccia il grafico**  $\boxed{\Theta}$ .

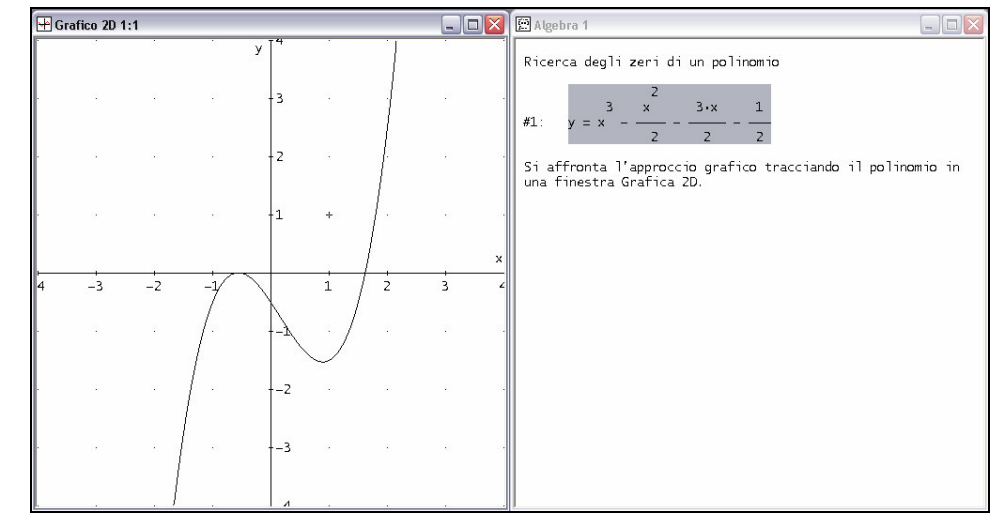

È disponibile anche la rappresentazione algebrica e grafica del polinomio. Tuttavia, la rappresentazione grafica è *esterna* al foglio di lavoro della finestra Algebra, ed è presente nella finestra Grafica 2D.

 Copiare la finestra grafica corrente nel foglio di lavoro della finestra Algebra usando il comando **File>Incorpora** della finestra Grafica 2D.

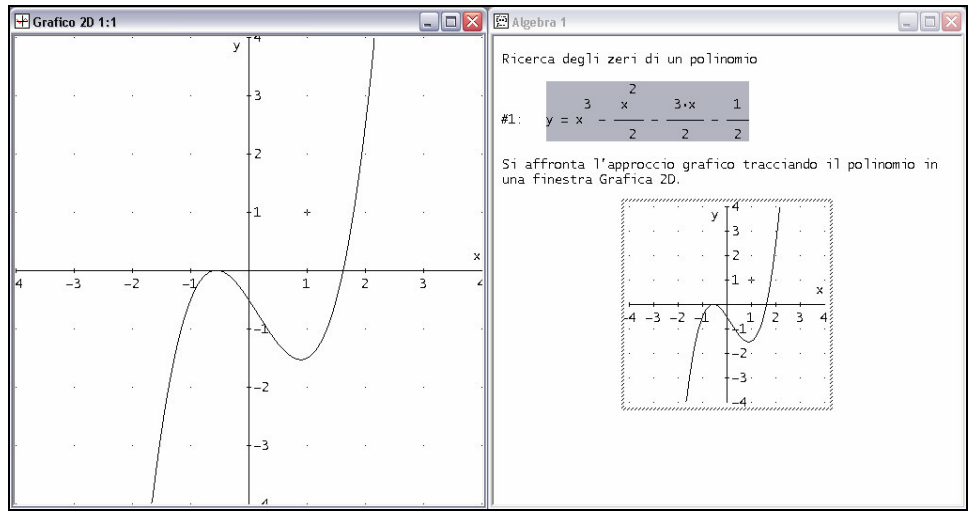

Questo "congela" lo stato corrente della finestra Grafica 2D nel foglio di lavoro. La finestra Grafica 2D è interattiva, mentre l'immagine incorporata no. Attraverso l'immagine incorporata è possibile ritornare nella finestra Grafica 2D in un qualsiasi istante con un doppio clic del mouse.

La rappresentazione grafica è piuttosto utile per determinare gli zeri di un polinomio. Comunque, dall'attuale rappresentazione non è chiaro se il polinomio abbia uno, due o tre zeri distinti. Si può rispondere a questa domanda esplorando il grafico con la croce mobile, le cui coordinate sono visibili nella barra di stato e sono attualmente (1,1).

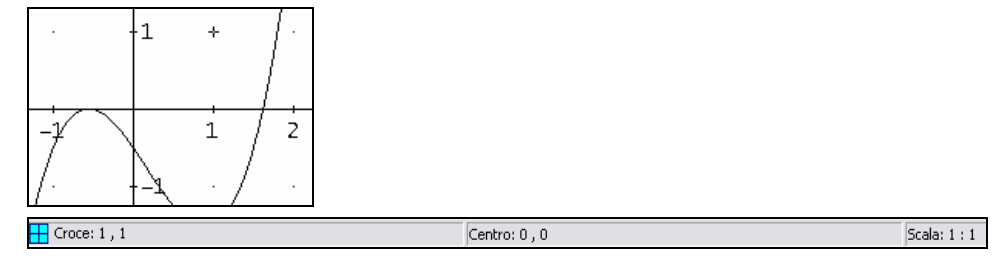

Il colore della croce può essere cambiato con il comando **Opzioni>Visualizzazione>Croce**.

Quando è attiva una finestra Grafica 2D, la croce mobile può essere riposizionata spostando il puntatore del mouse e cliccando col tasto sinistro, o con i tasti freccia  $| \rightarrow |, | \leftarrow |, | \uparrow |, e | \downarrow |$ .

Spostare il puntatore del mouse in  $(1,-1)$  o vicino, quindi cliccare con il tasto sinistro del mouse per spostare la croce mobile in questa posizione (immagine a sinistra). Quindi muovere la croce con i tasti freccia in (0.5,0.5). Provare  $[\text{Ctrl}] + [\rightarrow]$ ,  $[\text{Ctrl}] + [\leftarrow]$ ,  $[\text{Ctrl}] + [\uparrow]$ , e  $[Ctrl] + [ \downarrow ]$  per spostare la croce con 'grandi' passi.

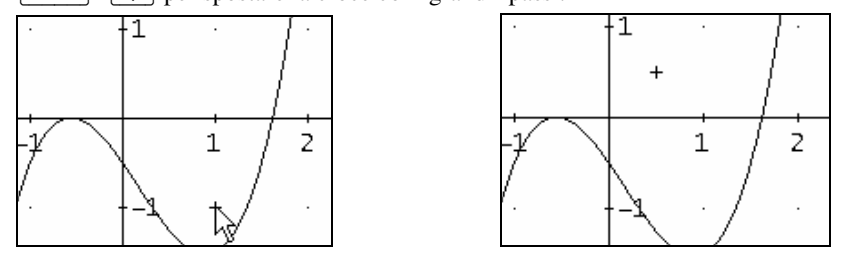

Il tasto  $\sqrt{\frac{Home}{H}}$  sposta la croce nel centro della finestra.

La modalità traccia è molto utile per analizzare le curve e si può attivare/disattivare con il bottone **Modalità traccia**  $|\psi|$ , il comando **Opzioni>Modalità traccia** o con il tasto [F3]. Nei programmi WINDOWS, un tasto con gli effetti di un comando è visualizzato nel corrispondente menu a destra del comando, mentre la combinazione di tasti è visualizzata a sinistra del comando. Attivare la modalità traccia selezionando il comando **Opzioni>Modalità traccia**:

Aprire il menu **Opzioni**.

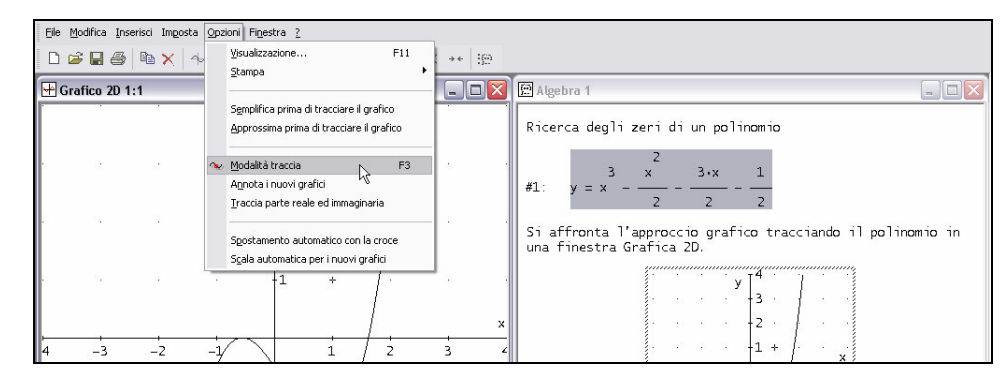

Attivare la modalità traccia selezionando il comando **Modalità traccia**.

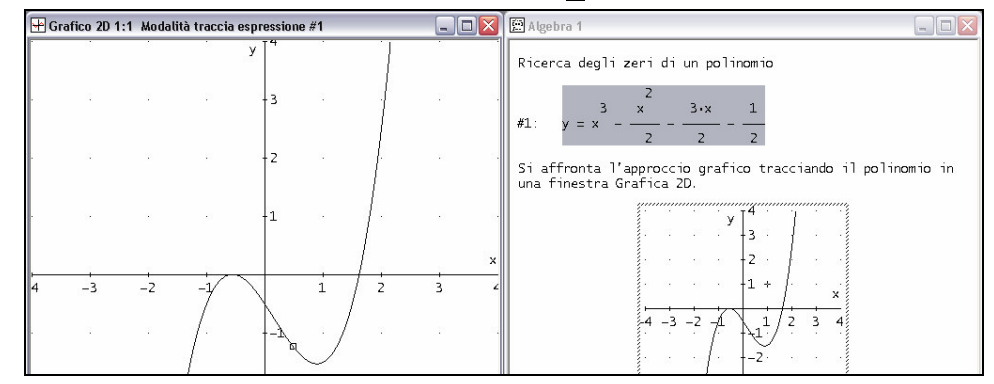

Quando la modalità traccia è attiva, la croce si trasforma in un quadratino e si sposta sopra alla curva, lungo le ordinate. Il numero dell'espressione tracciata viene visualizzato nella barra del titolo della finestra Grafica 2D (**Modalità traccia espressione #1**). Quando la modalità traccia è attiva, il quadratino può essere spostato solo sopra alla curva. Questo può essere fatto usando  $\rightarrow$ e  $\leftarrow$  ), oppure usando  $\lfloor$  Ctr1  $\rfloor$  +  $\lfloor$   $\rightarrow$   $\rfloor$  e  $\lfloor$  Ctr1  $\rfloor$  +  $\lfloor$   $\leftarrow$   $\rfloor$  per "salti grandi", oppure spostando il puntatore del mouse e cliccando con il tasto sinistro nella nuova posizione. Se sono visualizzati più grafici, usare  $\begin{bmatrix} \uparrow \end{bmatrix}$  e  $\begin{bmatrix} \downarrow \end{bmatrix}$  per selezionare un altro grafico.

**Prendere familiarità con gli spostamenti del quadratino, utilizzando sia i tasti freccia che il** mouse. Infine cliccare con il tasto sinistro del mouse sul punto (2.5,0).

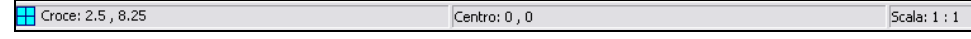

Cosa accade al quadratino? Scompare. La ragione di questo si capisce guardando la barra di stato. L'ordinata del quadratino è 8.25, quindi è all'esterno dell'intervallo grafico corrente. Si deve richiedere a DERIVE di spostare l'area grafica dove si trova la croce o il quadratino.

 Selezionare **Opzioni>Spostamento automatico con la croce** per spostare automaticamente l'area grafica dove si trova la croce.

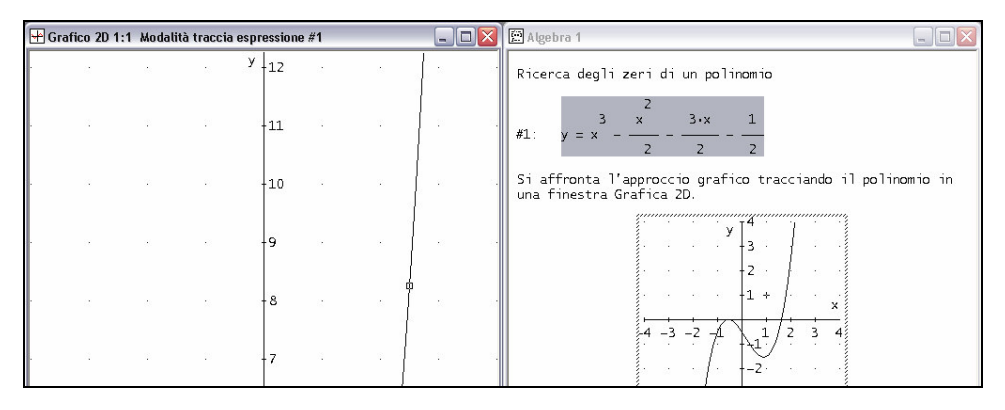

Questo significa che l'intervallo per l'asse orizzontale e quello per l'asse verticale della finestra Grafica 2D vengono modificati automaticamente affinché la croce sia visibile. Questa modalità può modificare l'intervallo del grafico, pertanto bisogna fare attenzione quando viene attivata (normalmente è disattivata).

 $\Box$  Per disattivare la 'modalità spostamento automatico con la croce', selezionare ancora **Opzioni>Spostamento automatico con la croce**.

Ci sono diversi modi per ripristinare il precedente intervallo di rappresentazione del grafico:

- Usare il bottone **Centra sull'origine** :
- Eseguire il comando **Imposta>Intervallo del grafico>Lunghezza/centro** o il comando **<u>I</u>mposta>Intervallo del grafico><u>M</u>inimo/massimo**, poi cliccare sul bottone  $\left[\begin{array}{c} \Resetta\end{array}\right],$  ed infine chiudere la finestra di dialogo con  $\begin{bmatrix} 0 & \cdots \end{bmatrix}$ .
- Se disponibile, fare un doppio clic sul grafico originale incorporato nel foglio di lavoro. Questa ultima opzione è particolarmente utile.

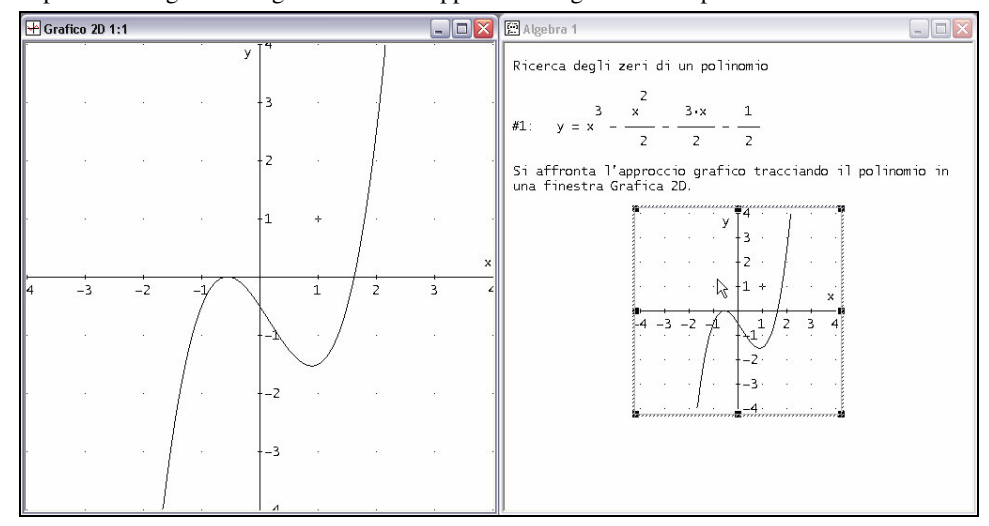

 $\Box$  Ripristinare il grafico originale con un doppio clic sul grafico incorporato.

La modalità traccia è stata disattivata perché il grafico incorporato non era in modalità traccia. Attivare la modalità traccia per analizzare gli zeri del polinomio.

Attivare la modalità traccia con  $\mathbb{Q}$ , quindi spostare il quadratino vicino all'ultimo zero a destra, appena sopra all'asse x.

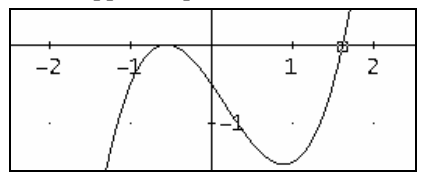

DERIVE visualizza le coordinate cartesiane come **Croce: 1.615385, -0.01251707**. (Si possono avere valori diversi.). Utilizzare  $\rightarrow$  per spostare il quadratino in **Croce: 1.634615, 0.07973231**. Non si è trovato in quale posizione la coordinata y è zero, ma si può vedere che lo zero del polinomio deve essere compreso tra i valori 1.615385 e 1.634615, (probabilmente è più vicino a 1.615385).

Ovviamente, per avvicinarsi più precisamente alla soluzione si deve ingrandire il grafico.

Ingrandire usando il bottone **Ingrandisci**  $\frac{1}{\epsilon}$  della barra dei comandi (immagine a sinistra), quindi spostare il quadratino vicino all'ultimo zero a destra.

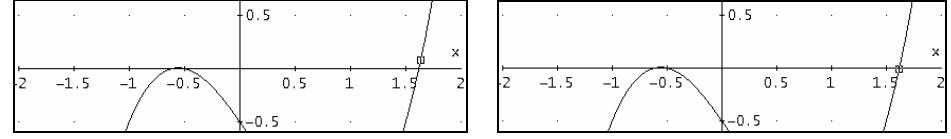

 $\Box$  Ora, ripristinare il fattore di scala originale riducendo con il bottone **Riduci**  $\overrightarrow{\cdot}$ .

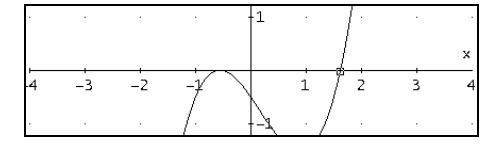

Documentare quello che è stato trovato fino ad ora inserendo degli appropriati oggetti testo.

 Selezionare la finestra Algebra. Ridimensionare l'immagine incorporata. Selezionare l'immagine con un clic. L'immagine è circondata da 8 quadretti neri, che possono essere utilizzati per ridimensionarla. Spostare il puntatore del mouse nell'angolo in basso a destra finché non appare una doppia freccia. Premere il tasto sinistro del mouse e, mantenendolo schiacciato, spostare il puntatore verso il centro dell'immagine. Quando si è raggiunta la dimensione desiderata rilasciare il bottone del mouse.

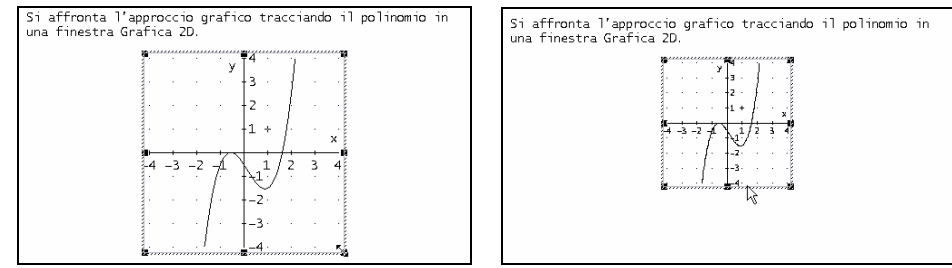

Se per ridimensionare l'oggetto si sceglie uno dei quattro vertici, allora le dimensioni variano proporzionalmente e viene conservato il rapporto di aspetto.

Inserire un oggetto testo per documentare il metodo e i risultati della ricerca.

 $\Box$  Inserire un nuovo oggetto testo con il seguente testo (utilizzare i numeri trovati):

```
In modalità traccia si è trovato 1.615385 < x < 1.634615
```
 Cercare gli altri zeri: attivare la finestra grafica e spostare il quadratino nella zona degli zeri incerti tra  $x = -1$  e  $x = 0$ .

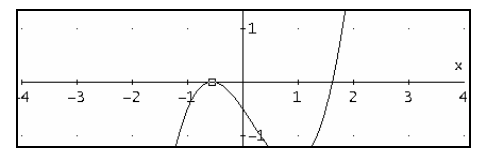

Si troverà uno zero tra -0.6346154 e -0.6153486. (Ancora, i numeri potrebbero essere diversi). Sembra che ci sia un altro zero esattamente per *x* = −0.5 . Ingrandendo nuovamente il grafico si ottiene un'immagine in cui si può osservare meglio l'intersezione del grafico con l'asse *x*.

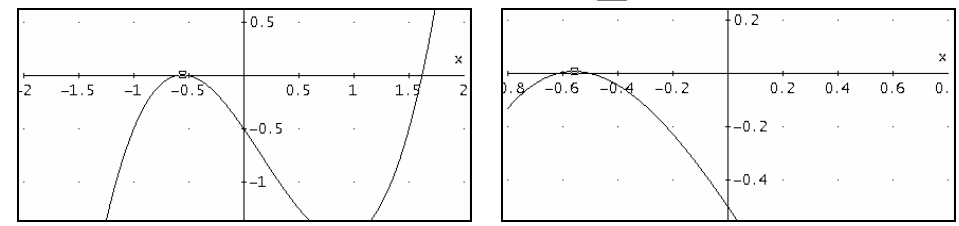

**Ingrandire ora il grafico mediante il bottone <b>Ingrandisci**  $\mathbb{R}^1$  per due volte.

Poiché è ovvio che ci sono due zeri, continuare con l'ingrandimento del grafico.

Ingrandire ancora una volta con  $\frac{1}{\sqrt{1}}$  in modo che il quadratino esca dalla finestra grafica in quanto non è attiva la modalità spostamento automatico (immagine a sinistra). È veramente utile il bottone **Centra sulla croce**  $\left| \cdot \right|$  che sposta l'area grafica affinché il quadratino/croce possa essere al centro della nuova vista del grafico.

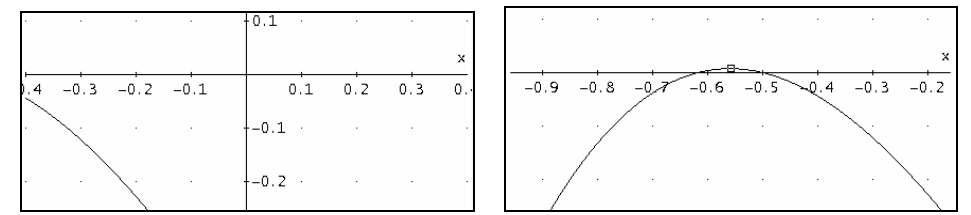

Spostare il quadratino per ottenere una migliore approssimazione dello zero a sinistra.

 Spostare il quadratino vicino allo zero a sinistra ed osservare le coordinate della croce nella barra di stato.

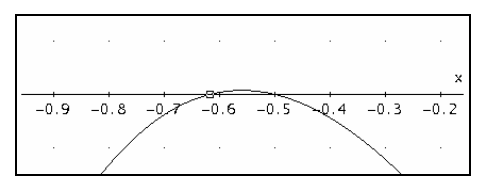

Ora il cambiamento del segno avviene tra *x* = −0.6192308 e *x* = −0.6173077 . Produrre un grafico con un'intersezione che fornisca un risultato più accurato.

 $\Box$  Ingrandire solo verticalmente, usando il bottone **Ingrandisci verticalmente**  $\begin{bmatrix} \downarrow \\ \uparrow \end{bmatrix}$ .

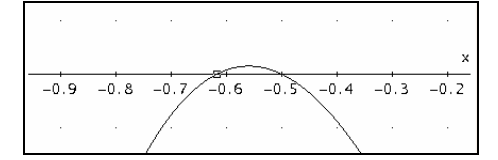

Uno strumento raccomandato è il bottone **Imposta l'intervallo con il mouse** , che permette di selezionare graficamente un'area rettangolare.

 Prepararsi per selezionare un'area rettangolare usando il bottone **Imposta l'intervallo con il mouse** .

Il cursore del mouse diventa una croce.

■ Scegliere l'area rettangolare: cliccare col tasto sinistro del mouse nell'angolo in alto a sinistra dell'area desiderata e, tenendo premuto il pulsante, spostare il mouse verso il basso e a destra, includendo l'area desiderata.

Rilasciare il bottone del mouse.

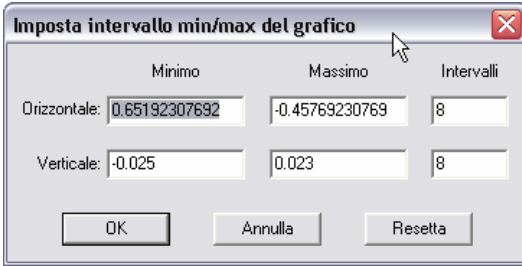

Viene visualizzata la finestra di dialogo **Imposta intervallo min/max del grafico**, riportando i valori numerici equivalenti alle scelte fatte con il mouse. Questa finestra di dialogo si può attivare con il comando **Imposta>Intervallo del grafico>Minimo/massimo**. Normalmente è più conveniente la selezione della regione per via grafica.

 $\Box$  Osservare cosa accade se si conferma con  $\Box$ <u>ok J</u>.

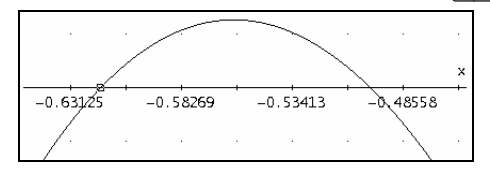

Sono da notare i numeri complicati sotto agli assi (si possono avere numeri diversi) e il fattore di scala nella barra di stato. Questo perché si è selezionata la regione per via grafica.

Ingrandire ancora, mediante il bottone **Imposta l'intervallo con il mouse** .

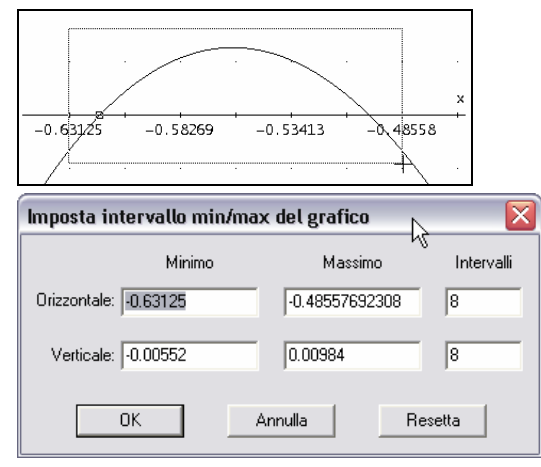

È utile modificare i valori numerici suggeriti con valori vicini più semplici. Iniziare modificando il valore evidenziato nel campo **Orizzontale Minimo**. Quindi utilizzare il tasto di tabulazione per attivare il campo successivo. Inserire i seguenti valori.

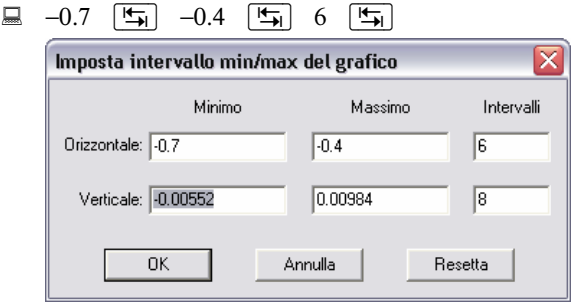

Assegnare ai campi **Intervalli** dei valori in base alla differenza tra i valori dei campi **Minimo** e **Massimo**. Ad esempio, assegnando 6 intervalli a quello orizzontale di lunghezza 0.3 (= differenza tra -0.7 e -0.4), saranno più semplici i numeri sotto alle tacche degli assi.

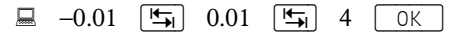

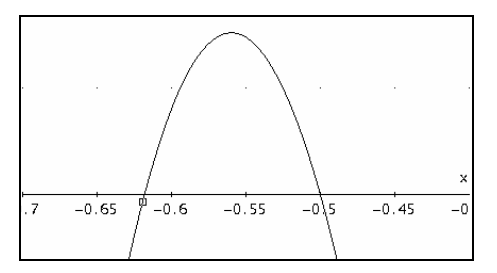

Usare la modalità traccia per trovare i valori approssimati dei due zeri.

Lo zero di sinistra è posizionato fra -0.6185714 e -0.6178571; e l'altro zero è probabilmente a -0.5. Tutto il lavoro dovrebbe essere documentato nel foglio di lavoro della finestra Algebra, incorporando il grafico ed aggiungendo appropriati oggetti testo.

 Dalla finestra Grafica 2D selezionare il comando **File>Incorpora** quindi selezionare la finestra Algebra e ridimensionare appropriatamente il grafico incorporato.

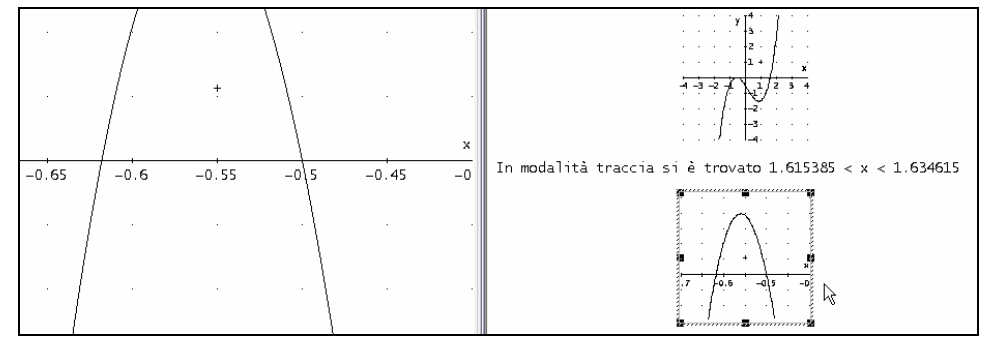

Usando le variabili hcross e vcross, si possono trasferire le coordinate attuali della croce grafica nella finestra Algebra.

Inserire ed approssimare: hcross

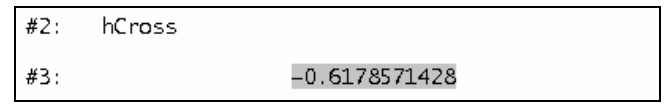

Inserire un nuovo oggetto testo che documenti il metodo e il risultato delle ricerche:

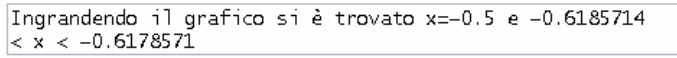

Chiudere la finestra Grafica 2D e aprire la finestra Algebra a tutto schermo.

 $\Box$  Chiudere la finestra Grafica 2D cliccando con il tasto sinistro del mouse sul bottone  $\Box$ posizionato nell'angolo in alto a destra della finestra. Aprire la finestra Algebra a tutto schermo cliccando sul bottone  $\Box$  che si trova a sinistra del bottone  $\Box$  della finestra Algebra.

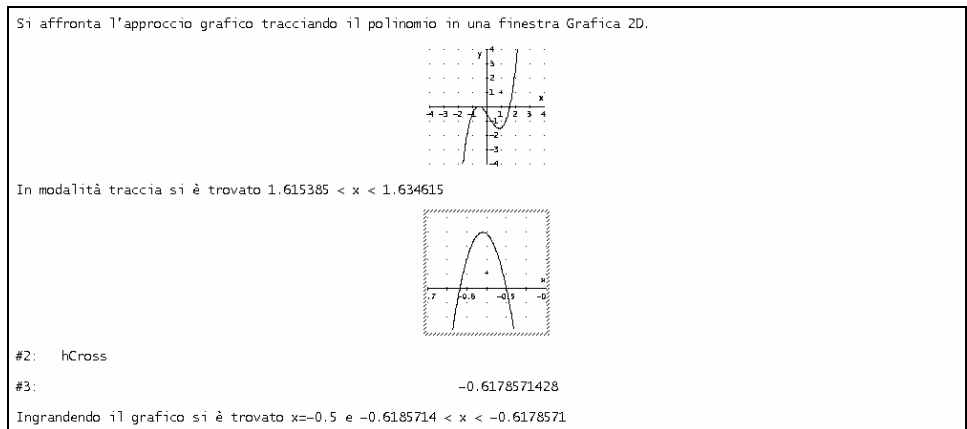

Ora calcolare gli zeri risolvendo l'equazione algebrica. Prima di procedere in questo modo, inserire un'appropriata descrizione dell'approccio utilizzato.

 $\Box$  Inserire il testo:

Si applica la funzione SOLVE all'equazione polinomiale corrispondente.

Generare la corrispondente equazione algebrica.

Selezionare il polinomio #1, posizionarsi sulla riga di inserimento con  $\lceil$   $\lceil$   $\lceil$  (che è il tasto per la creazione di espressioni), quindi copiare il polinomio usando il tasto  $\lceil 53 \rceil$ .

 $\sqrt{2} = \frac{3}{2} \approx \sqrt{2} \times \sqrt{y} = x^2 - x^2/2 - 3 \sqrt{2} - 1/2$ 

è un tasto che dovrebbe essere usato frequentemente.

Sostituire y con 0, quindi concludere con  $\boxed{\leftarrow}$ .

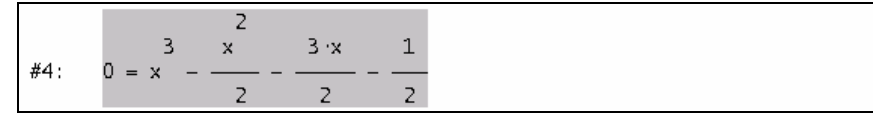

Per risolvere l'equazione si può usare il comando **Risolvi>Espressione** o il corrispondente pulsante della barra dei comandi  $\mathbb{R}$ .

**E** Cliccare sul bottone **Risolvi** espressione <br>

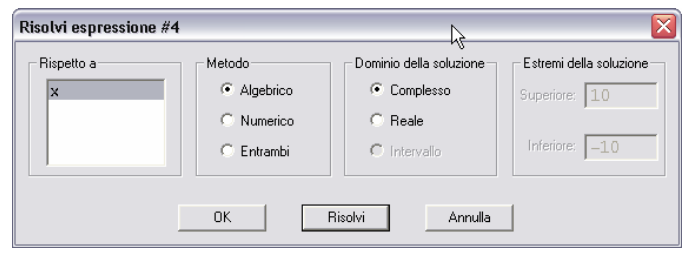

 $\Box$  Risolvere l'equazione. Accettare tutti i parametri suggeriti selezionando  $\Box$  Risolvi .

#5: SOLVE 
$$
\left(0 = x^{\frac{3}{2}} - \frac{x^{\frac{2}{3}}}{2} - \frac{3 \cdot x}{2} - \frac{1}{2}, x\right)
$$
  
\n#6:  $x = \frac{1}{2} - \frac{\sqrt{5}}{2} \cdot x = \frac{\sqrt{5}}{2} + \frac{1}{2} \cdot x = -\frac{1}{2}$ 

Il simbolo matematico ∨ rappresenta l'operatore logico OR.

Premere  $\lceil \overline{F1} \rceil$  per accedere alla guida in linea relativa alla finestra di dialogo attiva.

Similmente al bottone **Crea e semplifica**  $\leq$  della riga di inserimento, **Risolvi** genera sia un'espressione non semplificata (che è l'applicazione formale della funzione SOLVE all'equazione) che un'espressione semplificata (che è la soluzione dell'equazione). Premendo  $\lceil 0K \rceil$  viene generata solo l'espressione non semplificata.

Si può approssimare l'espressione #6 per confrontare questi risultati con quanto trovato per via grafica. Prima di procedere, inserire nuovamente una descrizione di quanto si sta per fare.

 $\Box$  Inserire il testo seguente:

 $#7:$ 

L'espressione #6 fornisce i quattro zeri esatti del polinomio. Approssimando la #6 si possono confrontare i risultati ottenuti per via grafica. Per ulteriori informazioni su Derive: <u>www.derive-europ</u>dw<u>.com</u>

Se si digita un indirizzo Internet (URL), DERIVE lo trasforma subito in un collegamento attivo.

Approssimare l'espressione #6: selezionarla e poi cliccare sul bottone **Approssima**  $\approx$ 

 $x = 1.618033988 \times x = -0.6180339887 \times x = -0.5$ 

Questo foglio di lavoro fornisce una buona documentazione matematica, che può essere modificata, salvata e stampata. Aggiungere quindi l'autore(i) del documento e la data.

Attivare la barra di formattazione usando il comando **Finestra>Personalizza**.

 $B \times I \times \mathbb{R}$   $\cong$   $\cong$   $\cong$   $\cong$   $\cong$  $\overline{\phantom{a}}$  $\overline{\phantom{a}}$ 

Tutti i campi e i bottoni non sono attivi perché non si sta modificando un oggetto testo.

 $\Box$  Aggiungere un oggetto testo alla fine del foglio di lavoro usando  $\Box$ . Scegliere un formato speciale per il nome dell'autore e per la data: attraverso la barra di formattazione impostare la dimensione dei font a 8 punti e poi cliccare sul bottone **Allinea a destra** .

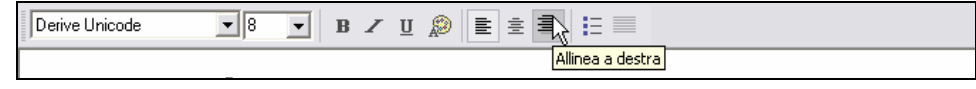

 $\Box$  Inserire il testo seguente:

Questo documento è stato creato da B.Kutzler & V.Kokol-Voljc il 24 Maggio 2003.

Ora, modificare opportunamente il primo oggetto testo, essendo il titolo del documento.

Selezionare il contenuto del primo oggetto testo, con le solite tecniche di modifica del testo.

Ricerca degli zeri di<u>nun polinomio</u>

Scegliere un formato adatto per il titolo, ad esempio...

... impostare a **22** punti la dimensione dei font, selezionare grassetto ( $\vert \mathbf{B} \vert$ ), testo centrato ( $\vert \bar{\Xi} \vert$ ) e infine aggiungere una riga vuota.

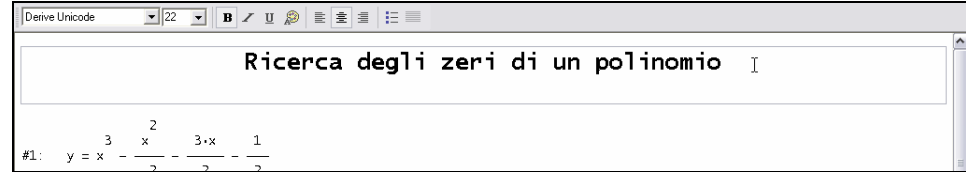

Disattivare la barra di formattazione usando il comando **Finestra>Personalizza**.

Prima di stampare il documento sarebbe bene eseguire un'anteprima di stampa.

Per vedere l'anteprima di stampa usare il comando **File>Anteprima di stampa**.

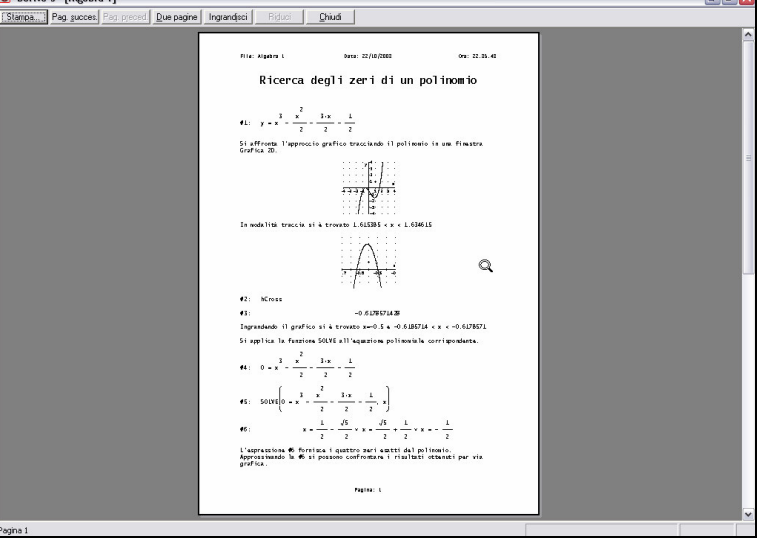

L'anteprima di stampa offre varie opzioni incluso il bottone per l'ingrandimento.

 $\Box$  Ingrandire con  $\boxed{\text{Ingrandisci}}$ .

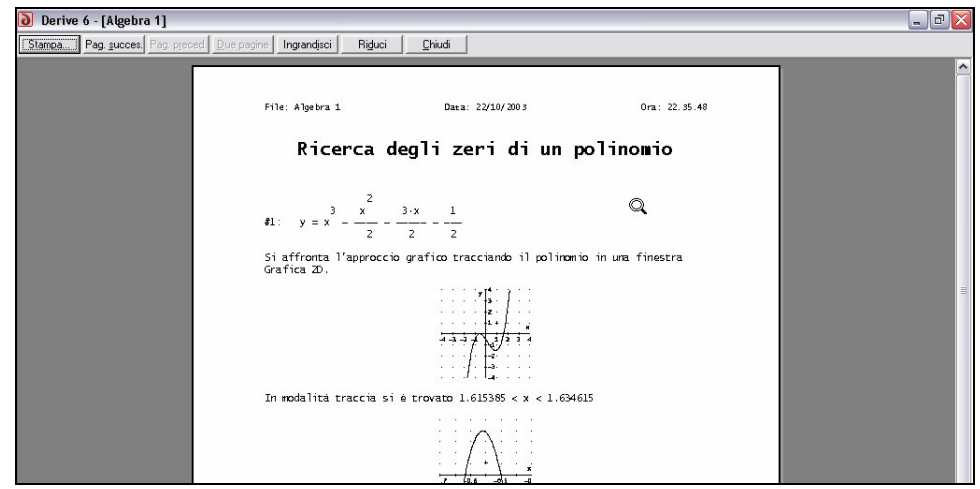

Il cursore ha la forma di una lente e, cliccando con il bottone sinistro del mouse, si ottiene lo stesso effetto del bottone [ Ingrandisci ].

I comandi del sottomenu **Opzioni>Stampa** permettono di impostare il documento per la stampa. Ad esempio, **Opzioni>Stampa>Formato delle espressioni** controlla la stampa delle **Annotazioni** e della **Durata dei calcoli**. (Normalmente non vengono stampati).

Ora il foglio di lavoro è pronto per essere stampato.

Stampare il documento usando il bottone *Stampa* della finestra di anteprima di stampa.

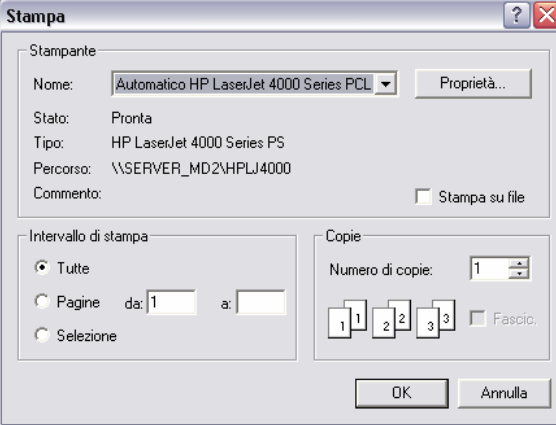

Controllare che la stampante sia accesa e impostata correttamente. Nella finestra di dialogo **Stampa** si può cambiare la stampante o le sue proprietà, scegliere le pagine da stampare (tutte, intervallo, selezionate), il numero di copie (è predefinito il valore 1).

 $\Box$  Avviare la stampa cliccando su  $\Box$ .

Salvare il foglio di lavoro per utilizzarlo o modificarlo in seguito.

Salvare il foglio di lavoro mediante il comando **File>Salva con nome**.

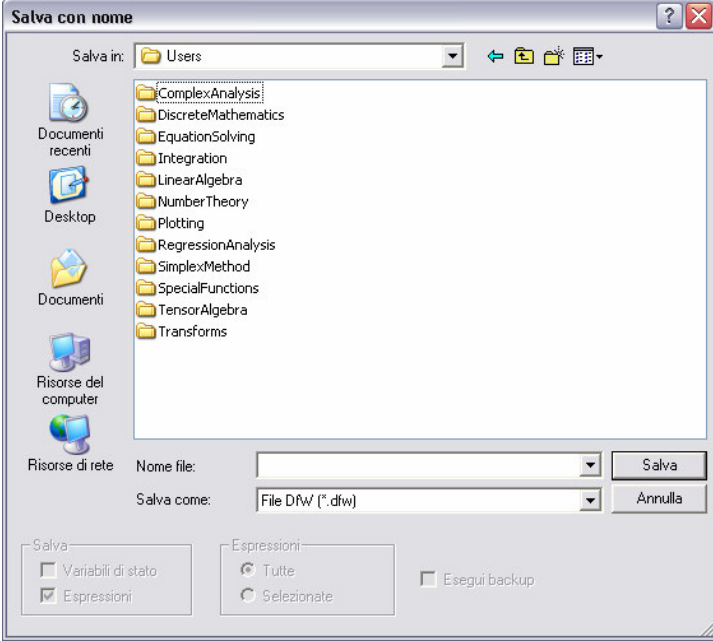

DERIVE suggerisce di salvare il file nella sottodirectory **Math**. Si può scegliere una directory diversa, selezionandone una dal menu a selezione del campo **Salva in**.

Accettare i suggerimenti e inserire il nome capitolo02 nel campo di inserimento **Nome file**. Chiudere la finestra di dialogo con  $\left[ \begin{array}{c} 5a1va \end{array} \right]$ .

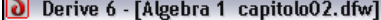

Osservare che prima nella barra del titolo c'era **[Algebra 1]** per indicare che il foglio di lavoro era senza nome. Ora c'è **[Algebra 1 capitolo02.dfw]** ed indica che si tratta di un foglio di lavoro di algebra con il nome **capitolo02.dfw**. L'estensione **.dfw** è predefinita se non ne viene specificata un'altra direttamente nel nome del file.

Uscire da DERIVE.

 $\equiv$ 

#### Sommario

#### Finestra Algebra

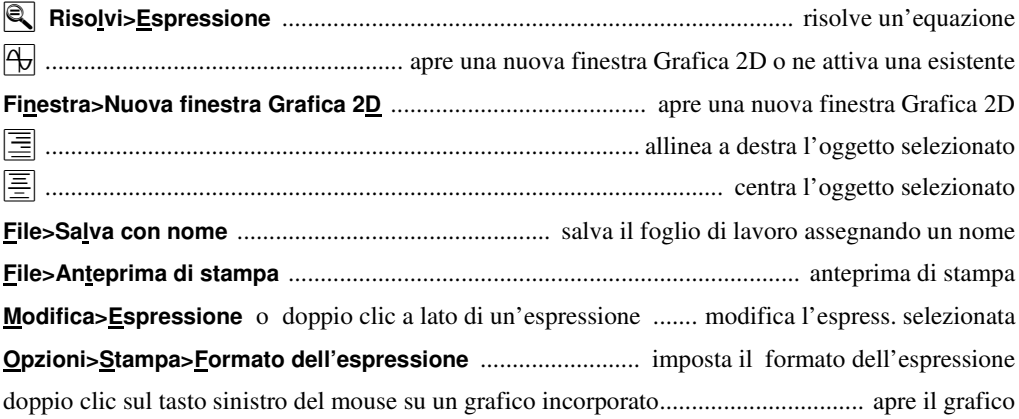

#### **Finestra Grafica 2D**

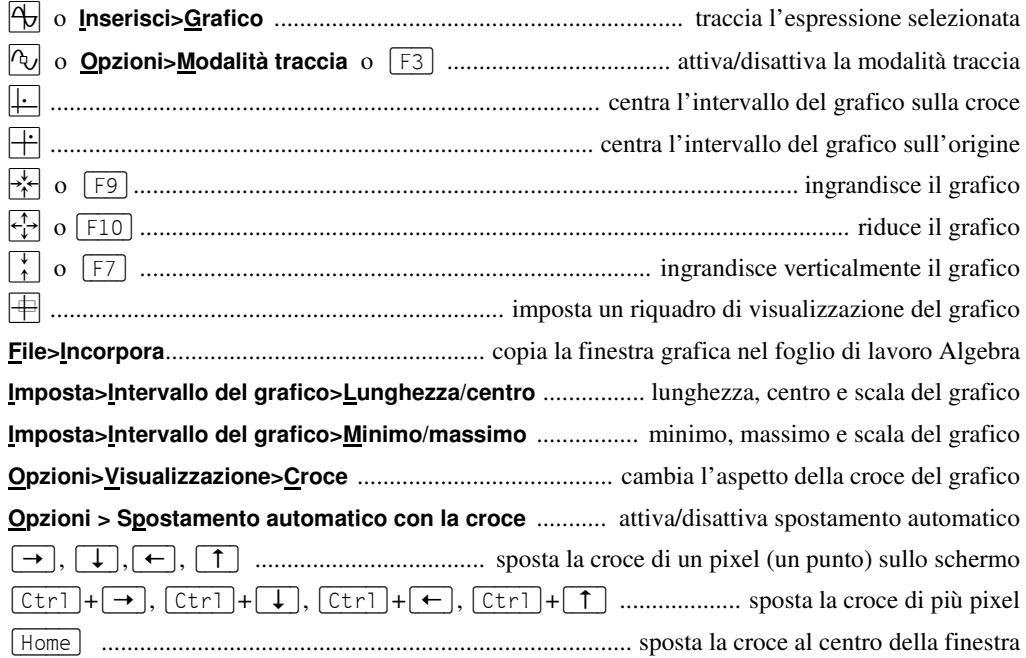

### **Tutte le finestre**

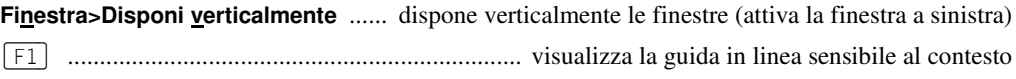

# **Indice**

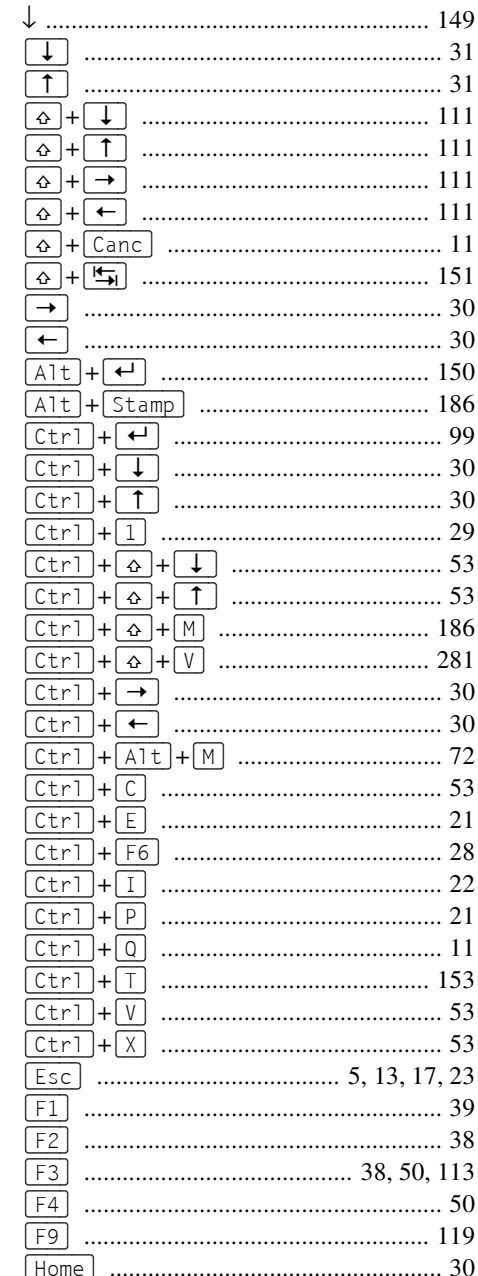

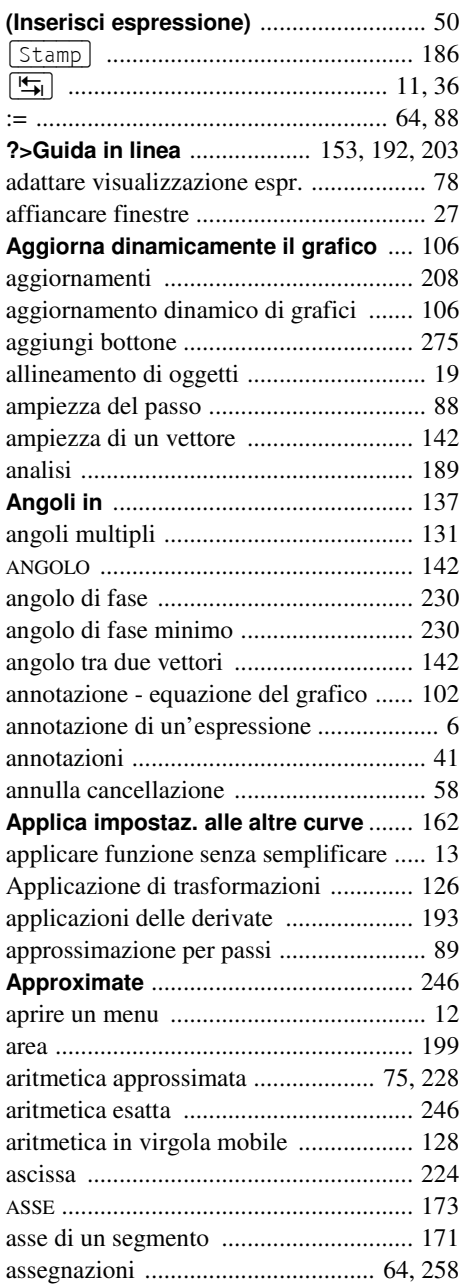

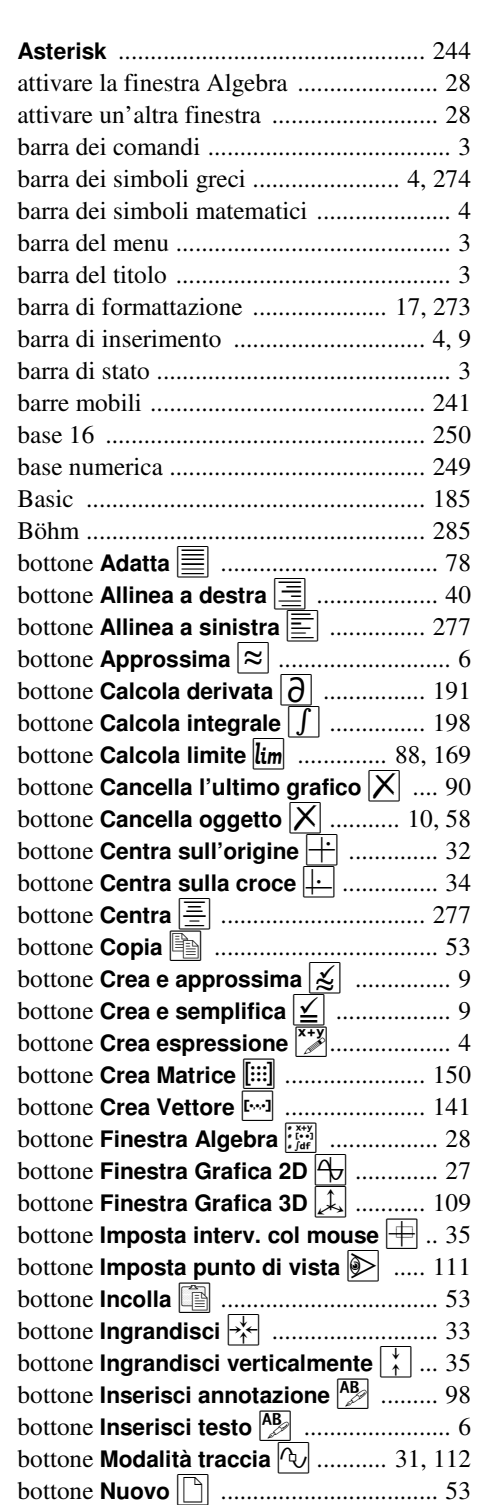

bottone **Riduci** .................................. 33

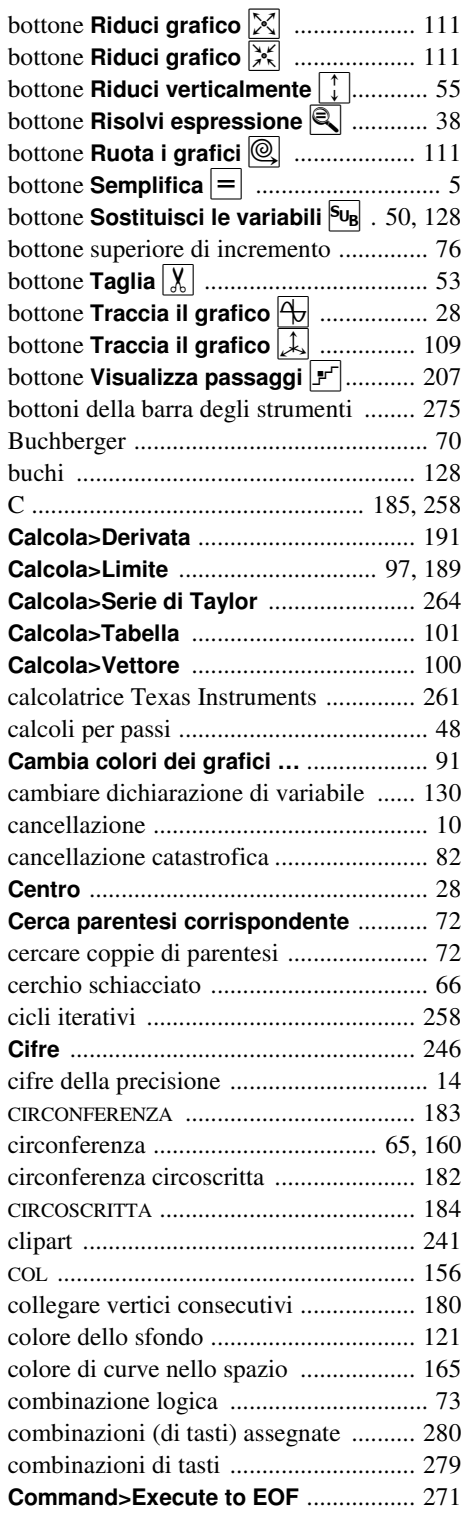

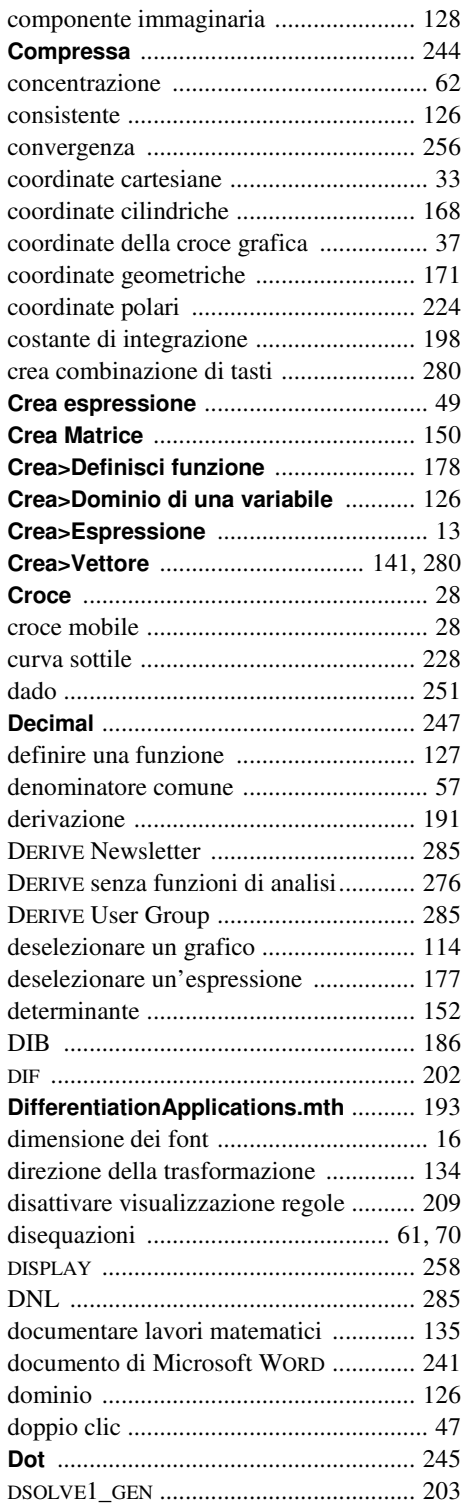

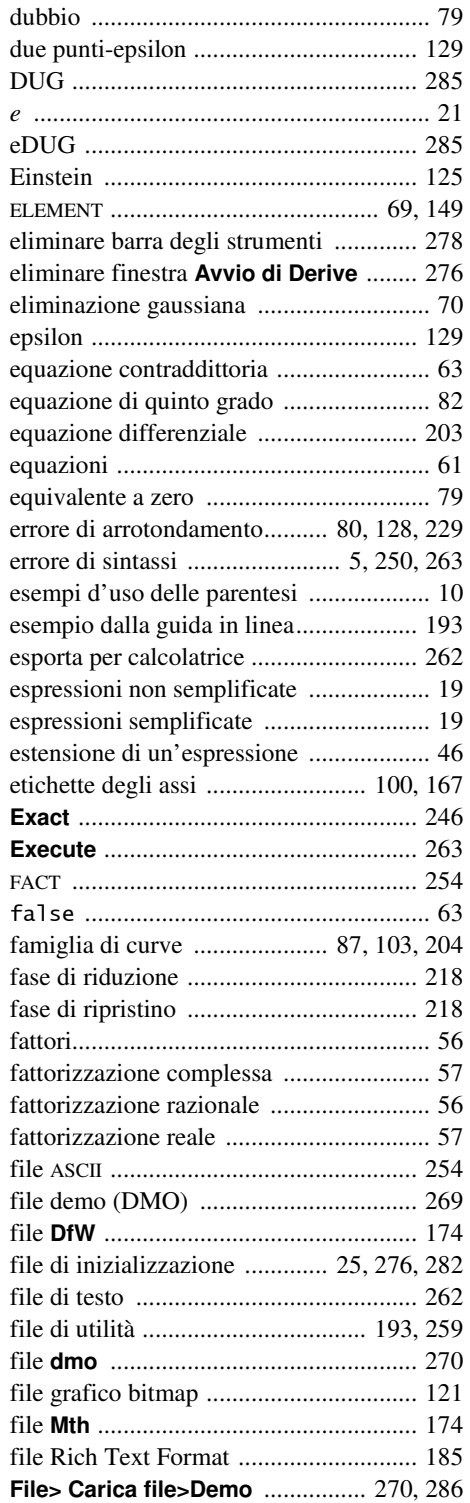

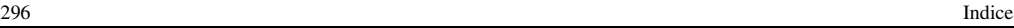

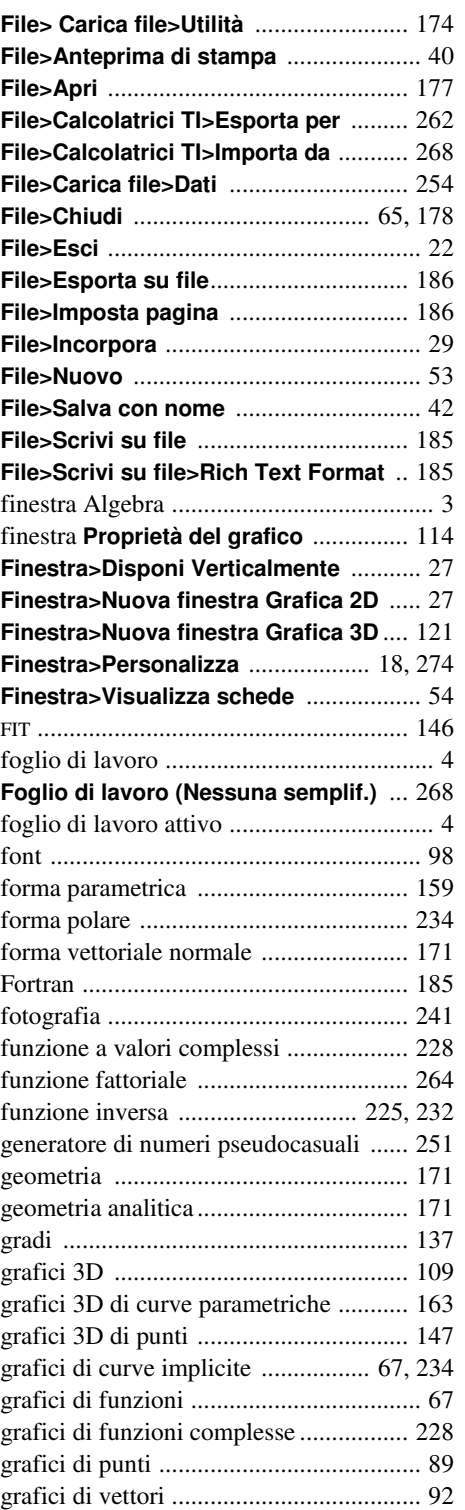

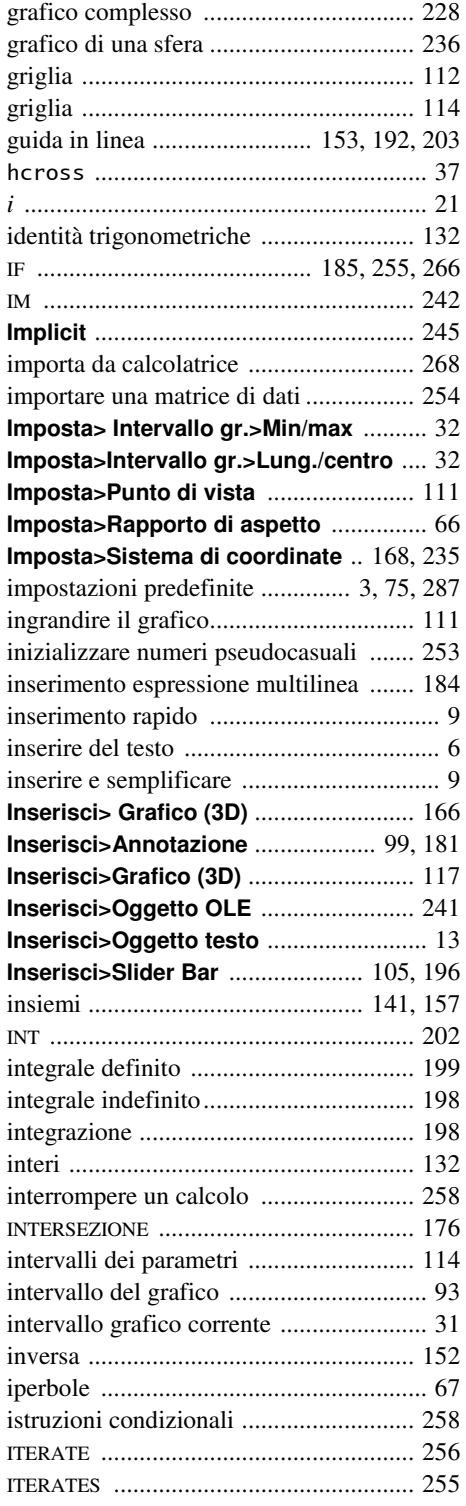

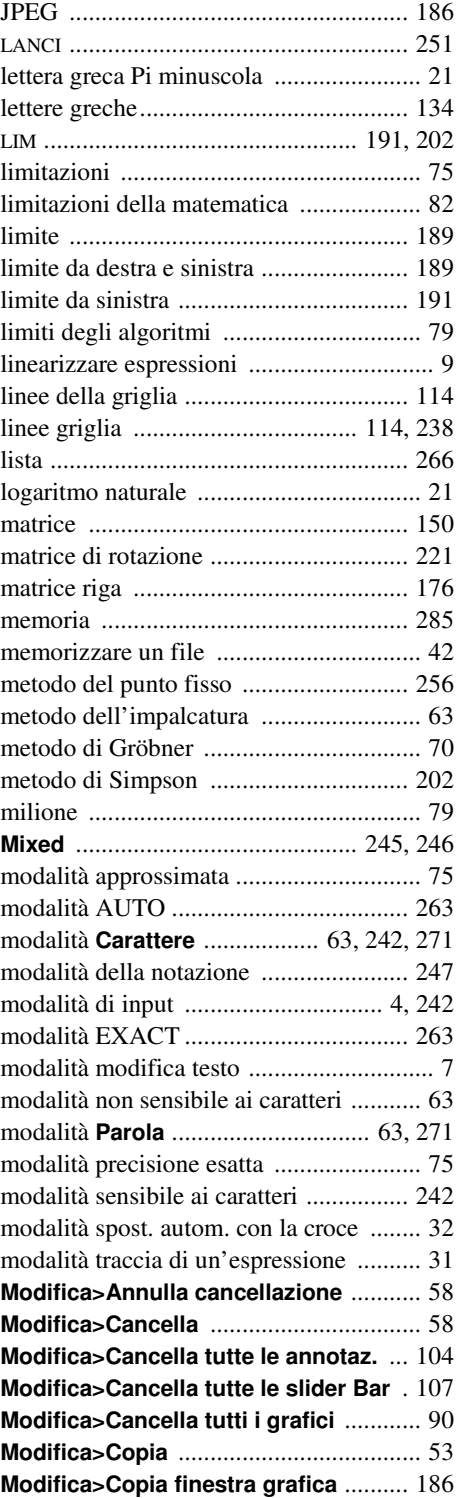

**Modifica>Copia regione** ...................... 186

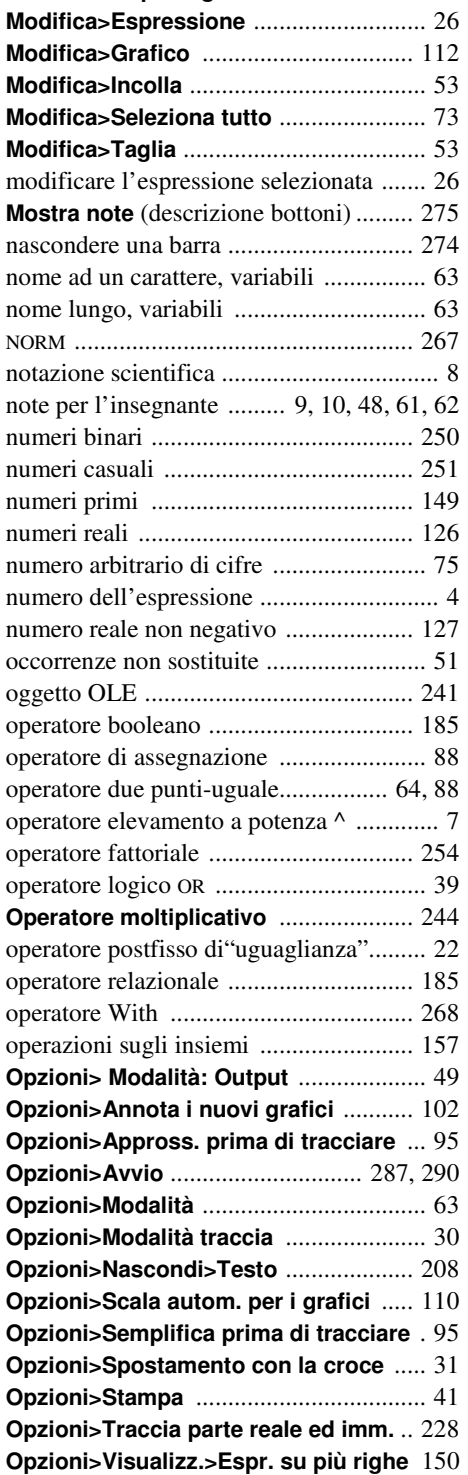

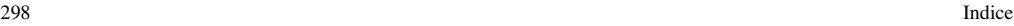

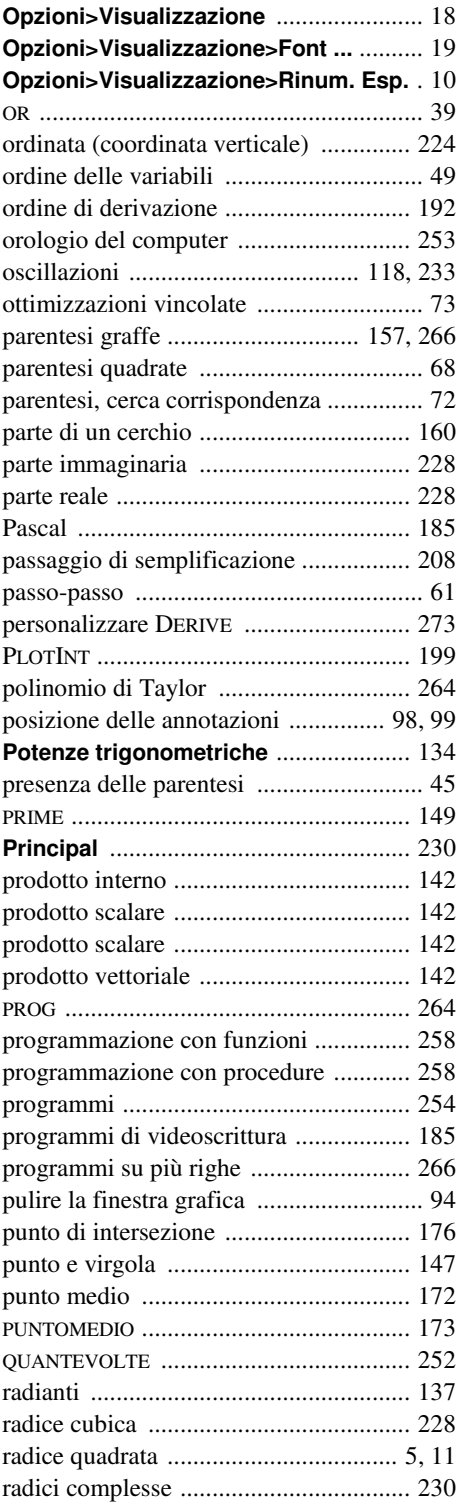

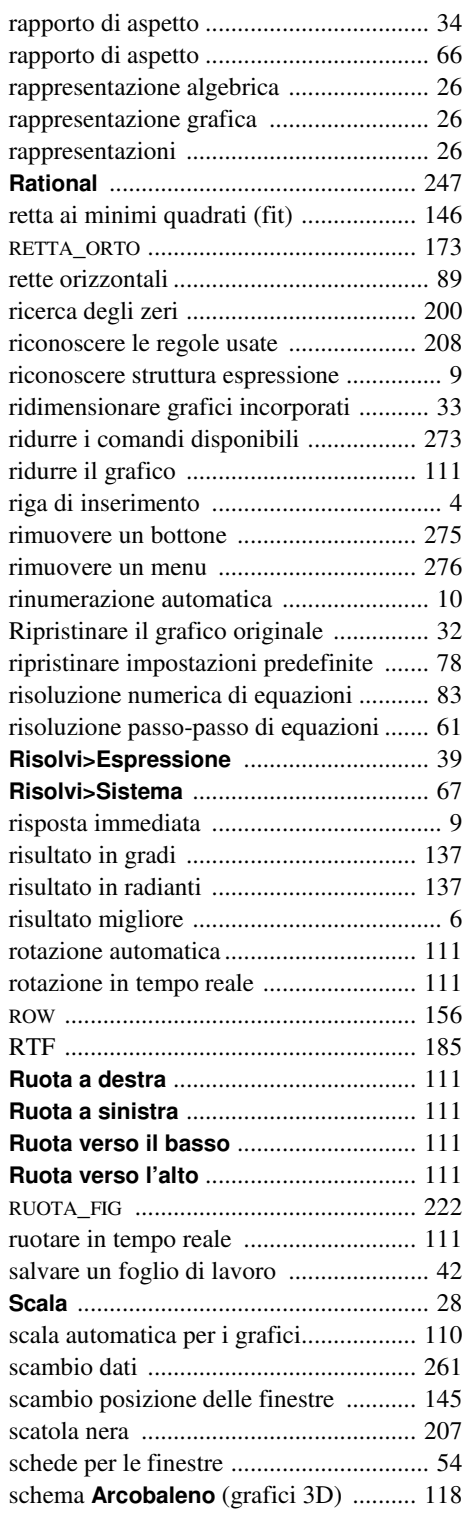

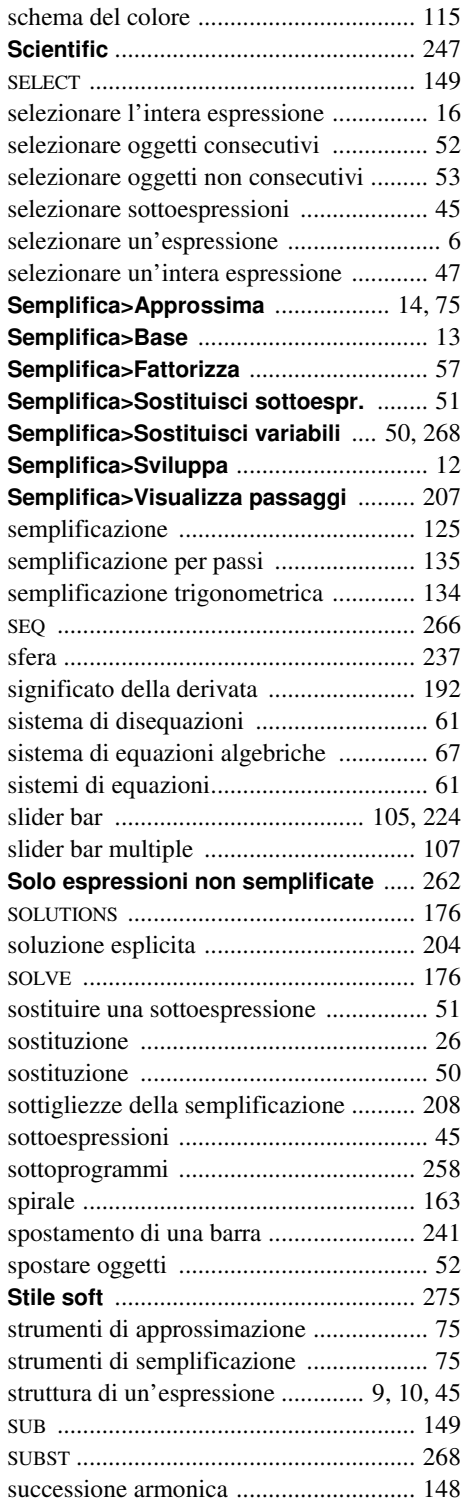

successione finita .................................... 89

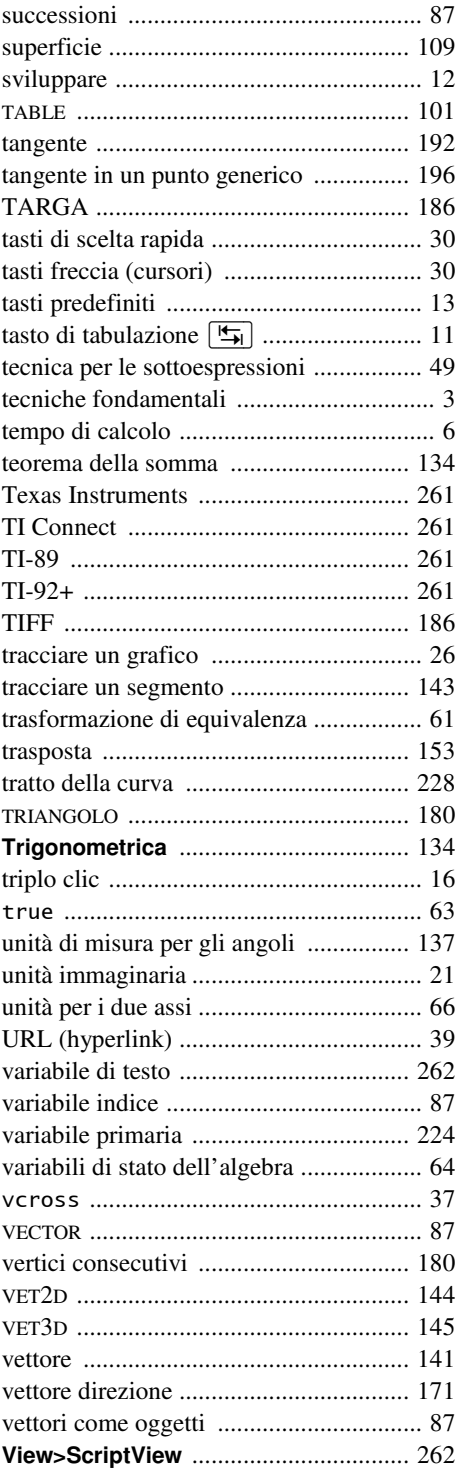

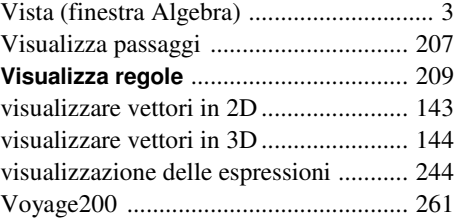

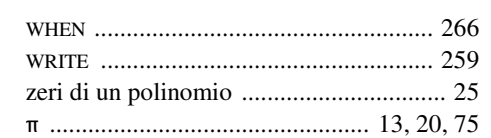